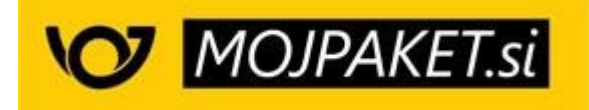

# **Prestashop vtičnik in portal PS Mojpaket**

Navodilo za namestitev vtičnika in uporabo portala PS Mojpaket

## **Vsebina**

## **1. Predpogoj**

- 1.1. Kako pridobiti vtičnik in dostop do portala?
- 1.2 Kako bo vtičnik vplival na vašo spletno trgovino?

#### **2. Namestitev vtičnika**

- 2.1 Kako namestiti dostavni vtičnik?
- 2.2 Kako pravilno nastaviti vtičnik?
- 2.3 Uporaba vtičnikov za optimizacijo slik (t.i. "lazyload" funkcija)

## **3. Uporaba vtičnika in portala**

- 3.1 Pošiljanje spletnega naročila v portal
- 3.2 Obdelava naročila
- 3.3 Podvojitev obstoječega naročila (delna dobava blaga)
- 3.4 Obdelava pošiljk
- 3.5 Kreiranje popisa oddanih pošiljk
- 3.6 Priprava UPN obrazca
- 3.7 Ročna naročila
- 3.8 Naslovniki

## **4. Izvoz podatkov**

## **5. Dodatne informacije in pomoč**

**6. Priloga**

# **1. Predpogoj**

V kolikor želite uporabljati **vtičnik in portal PS Mojpaket za Prestashop**, morate uporabljati podprto različico **Prestashopa**.

Če želite več informacij o podprtih različicah, si oglejte našo spletno stran in opis (podrobnosti) zadnje verzije vtičnika, ki ga nudimo (**[spletni vtičniki](https://www.mojpaket.si/spletni-moduli)**).

Za pravilno delovanje vseh funkcionalnosti (modalnega okna) si morate sami zagotoviti svoj **API-[ključ](https://www.mojpaket.si/vti%C4%8Dnik-in-nastavitev-google-zemljevidov-api-kljuc)  [za Google Maps](https://www.mojpaket.si/vti%C4%8Dnik-in-nastavitev-google-zemljevidov-api-kljuc)**.

**Pred namestitvijo nove različice najprej odstranite predhodno različico PS Dostavni vtičnik (v kolikor jo že uporabljate).**

#### **1.1. Kako pridobiti vtičnik in dostop do portala?**

Za uporabo vtičnika in portala je najprej potrebna **registracija** na naši spletni strani in **»oddaja naročila«** (brezplačno) za želeni vtičnik.

Povezavo za prenos vtičnika boste takoj po oddanem naročilu **prejeli na vaš mail naslov**.

V roku dneva ali dveh (po pregledu vaše registracije) boste na vaš mail prejeli še dostop do portala ter **TOKEN in GUID** (GUID prejmete samo v primeru, da ste pogodbeni partner Pošte Slovenije), ki ju boste potrebovali pri namestitvi vtičnika (več o tem v nadaljevanju).

#### **1.2 Kako bo vtičnik vplival na vašo spletno trgovino?**

Vtičnik bo na vašo Prestashop spletno trgovino vplival na naslednjih področjih:

#### **Frontend (prikaz kupcu):**

• V postopku nakupovanja in oddaje spletnega naročila (pri izbiri dostave v košarici) bo kupcu na

voljo »gumb« ( <sup>'</sup><sup>o Uredi dostavo / )</sup>, kateri ob pritisku nanj odpre modalno okno, preko katerega bo kupec lahko izbral želeno **alternativno možnost prevzema pošiljke** (paketomat, pošta, bencinski servis ali paketnik).

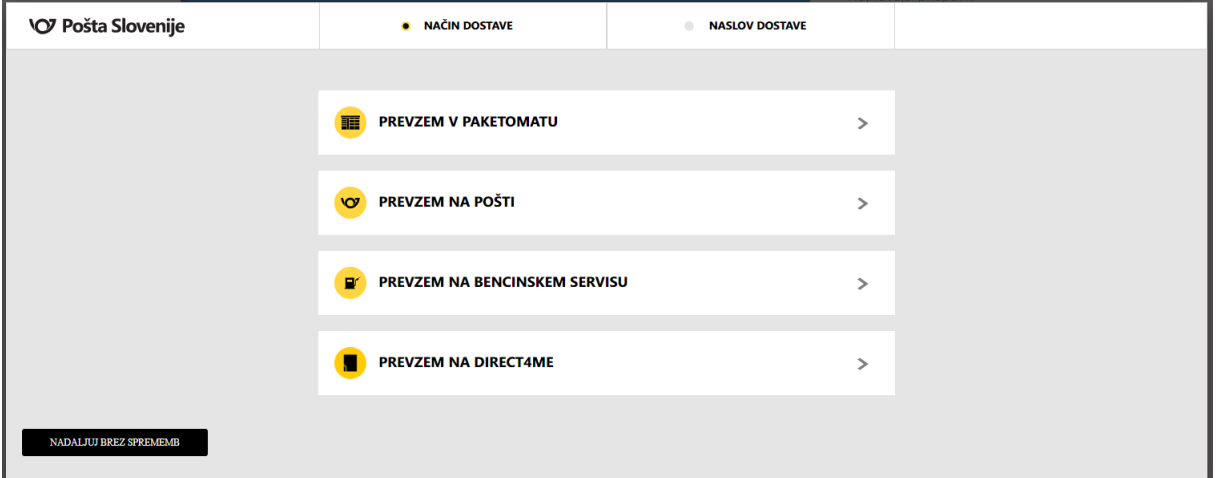

## **Backend (prikaz administratorju):**

• Dodaten modul v Module Managerju.

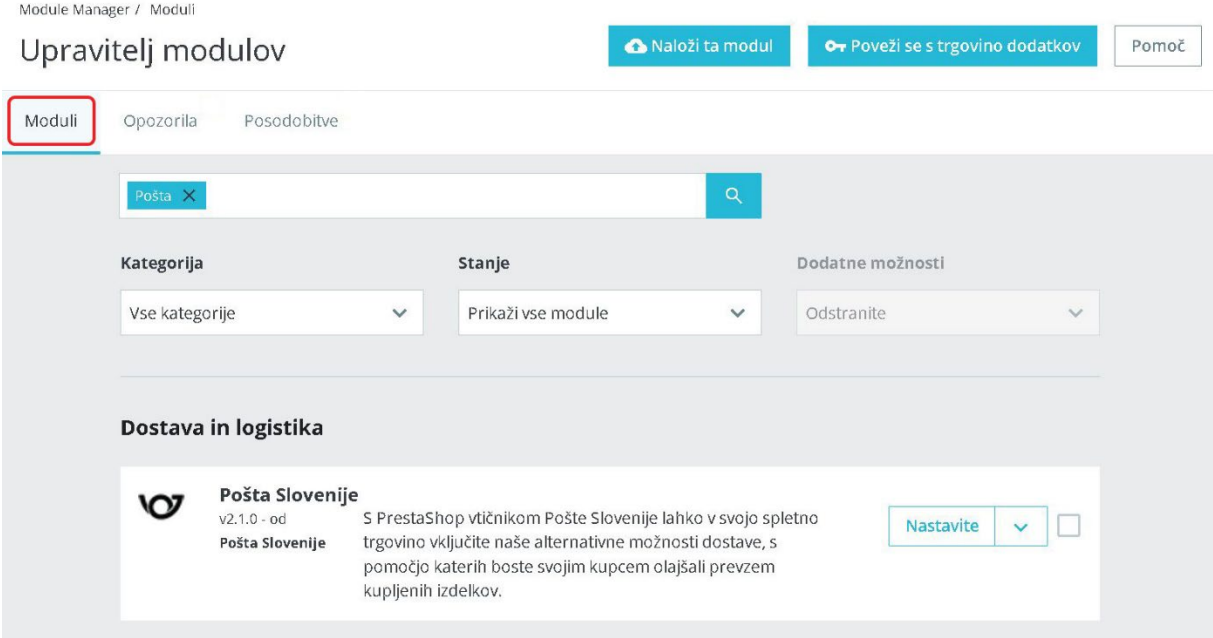

• Dodatni gradnik v urejanju naročila.

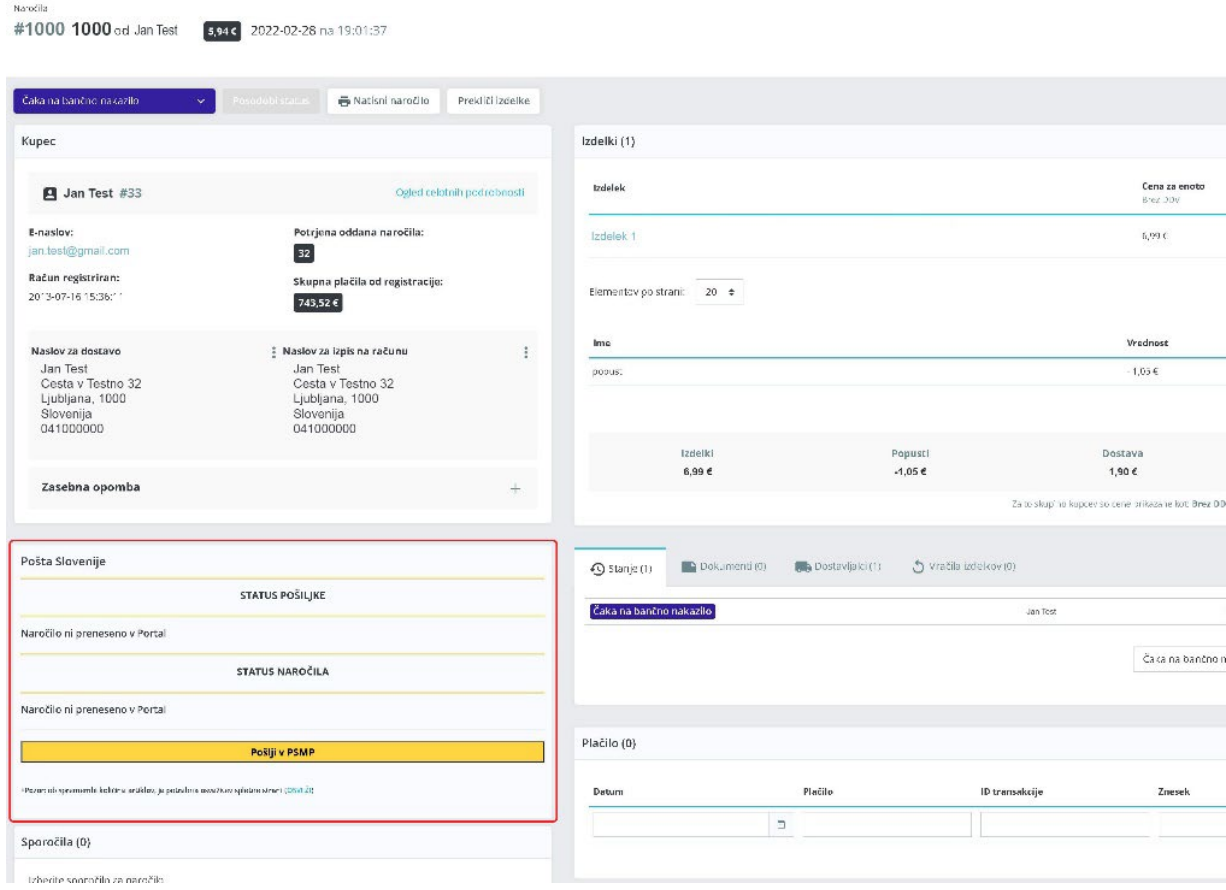

o **Pošta Slovenije – Sledenje pošiljk** - Prikaz zadnjega statusa pošiljke ter povezava do podrobnega izpisa statusov pošiljke.

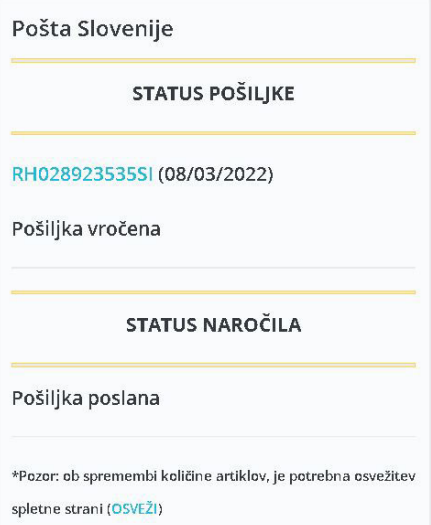

## **2. Namestitev vtičnika**

Pred namestitvijo nove različice najprej odstranite predhodno različico dostavnega vtičnika (v kolikor ste že uporabnik našega vtičnika in urejate samo posodobitev ter ne pozabite si shraniti podatkov, ki jih že imate vpisane v vtičniku). **Svetujemo vam**, da si pred namestitvijo ustvarite **kopijo vaše spletne trgovine**.

Novi uporabniki pa si vtičnik najprej **prenesite in shranite na trdi disk**.

Vtičnik si lahko prenesete na povezavi **v mailu**, ki ste ga prejeli **ob potrditvi naročila**.

Pozdravljeni

zahvaljujemo se vam za izkazano zaupanje in oddano naročilo!

#### Podrobnosti vašega naročila:

Številka naročila: 660 Vsebina naročila: https://www.mojpaket.si/orderdetails/660 Datum naročila: petek, 18. marec 2022

#### Naročeni artikli:

Opis PrestaShop V2.1.0. Prenesi

#### **2.1 Kako namestiti dostavni vtičnik?**

V administraciji v levem meniju pod rubriko »Izboljšave« poiščite kategorijo **"Moduli" (1)**, nato iz podmenija izberite možnost **"Module manager" (2)**. V desnem zgornjem kotu kliknite gumb **"Naloži ta modul" (3)**.

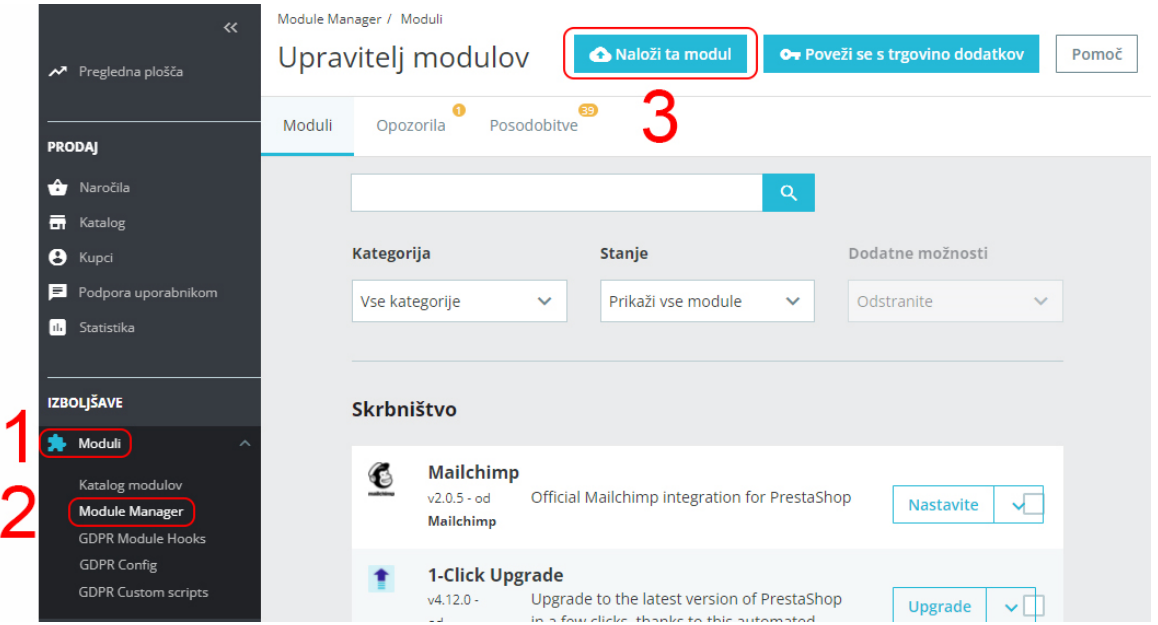

Odpre se novo pojavno okno v katerega lahko vtičnik povlečete (drag-drop) ali pa ga izberete iz mape vašega trdega diska. Kliknite na **"Izberite datoteko" (4)** in na trdem disku poiščite .zip datoteko dostavnega vtičnika. Lahko tudi .zip datoteko povlečete v pojavno okno in vtičnik se bo nato samodejno namestil.

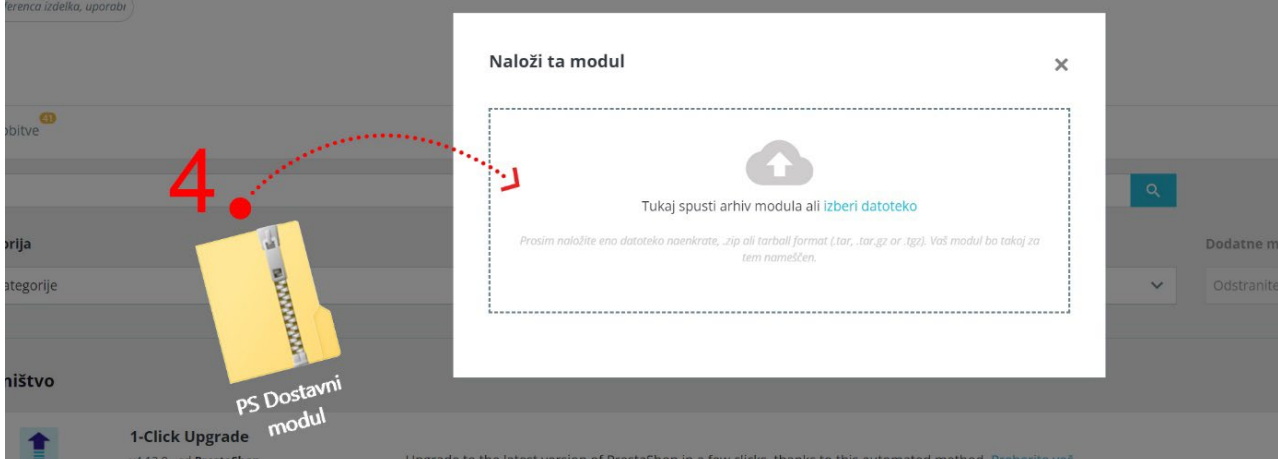

Ko se bo vtičnik namestil, ga boste morali **nastaviti (5)**:

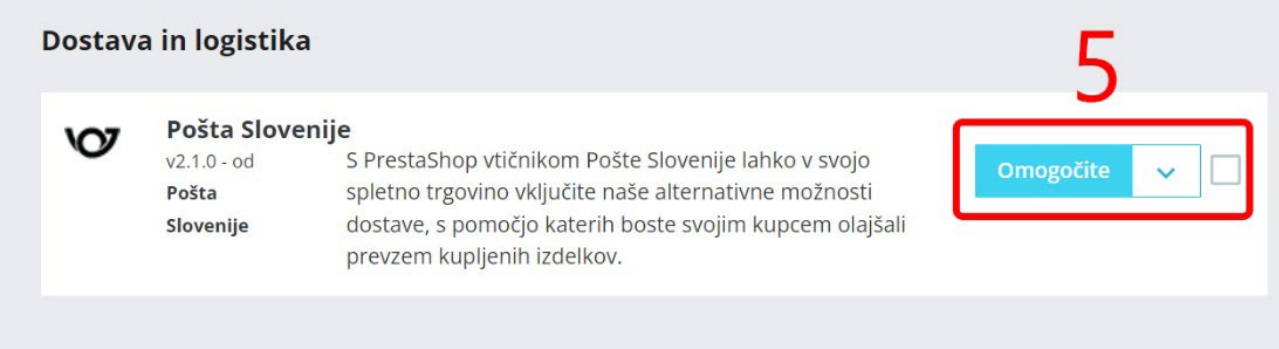

#### **2.2 Kako pravilno nastaviti vtičnik?**

**Na modulu Pošta Slovenije** kliknite (puščico navzdol) in izberite **''Nastavite" (5)**.

V polje **"TOKEN" (6)** vnesite unikatno kodo, ki ste jo prejeli v našem sporočilu.

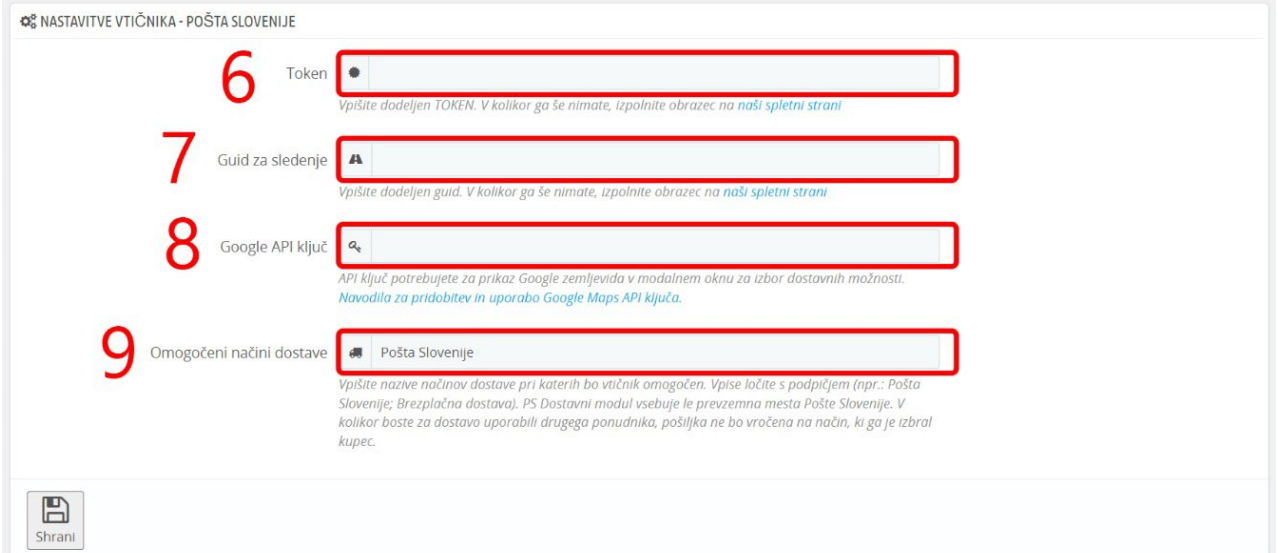

Pogodbenim uporabnikom Pošte Slovenije dodatno omogočamo sledenje pošiljkam kar znotraj platforme spletne trgovine. Funkcionalnost omogočite tako, da vnesete **"GUID" (7)**, ki ste ga prejeli.

Če že imate svojo prilagojeno povezavo za sledenje, bodite pozorni, da uporabite del, ki je označen v primeru: *http://sledenje.posta.si/Default.aspx?tn=@&guid=9809Z9DF-72F9&lang=si*.

Za pravilno prikazovanje zemljevida ter lokacije v polje **"Google API ključ" (8)** vnesite svoj API ključ. Navodila za pridobitev le-tega lahko najdete **[tukaj](https://www.mojpaket.si/vti%C4%8Dnik-in-nastavitev-google-zemljevidov-api-kljuc)**.

Določiti je potrebno načine dostave, pri katerih se bo pojavila možnost enostavne izbire naših alternativnih možnosti dostave. Vpišite jih v polje **"Omogočeni načini dostave" (9)** ter jih ločite s podpičjem (npr.: Pošta Slovenije; Brezplačna dostava ali karkoli tretjega, kar imate).

## *PS Dostavni vtičnik vsebuje le prevzemna mesta Pošte Slovenije. V kolikor boste za dostavo uporabili drugega ponudnika, pošiljka ne bo vročena na način, ki ga je izbral kupec.*

#### **2.3 Uporaba vtičnikov za optimizacijo slik (t.i. "lazyload" funkcija)**

Ob uporabi določenih vtičnikov za optimizacijo slik vtičnik Pošte Slovenije ne deluje pravilno. Za pravilno prikazovanje smo našim elementom dodali CSS class **.cam** .

Da bi omenjena rešitev delovala pravilno, se naj »class« (.cam) doda med izjeme pri nastavitvah »lazyload« funkcionalnosti vtičnikov.

## **3. Uporaba vtičnika in portala**

Naročilo/a, ki ste ga/jih prejeli v svoji spletni trgovini potrebuje za pošiljanje do končnih strank **spremnico** in na koncu dneva tudi **popis oddanih pošiljk**.

#### **S portalom PS Mojpaket lahko vse to uredite na zelo enostaven način.**

#### **3.1 Pošiljanje spletnega naročila v portal**

Prvi korak v obdelavi vaših pošiljk je pošiljanje vašega naročila v portal.

To naredite tako, da na nivoju naročila **v gradniku »Pošta Slovenije«** na desni strani pritisnete gumb **»Pošlji v PSMP«**.

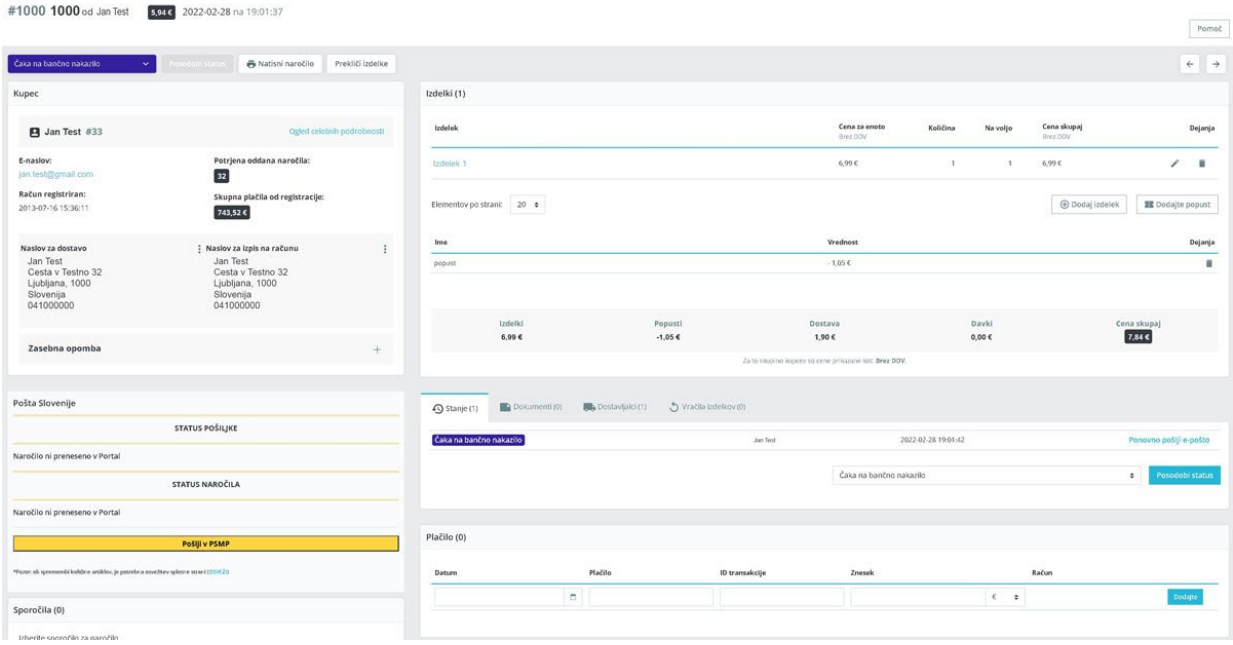

Ko je naročilo *»Uspešno preneseno«* se vam to v gradniku tudi izpiše.

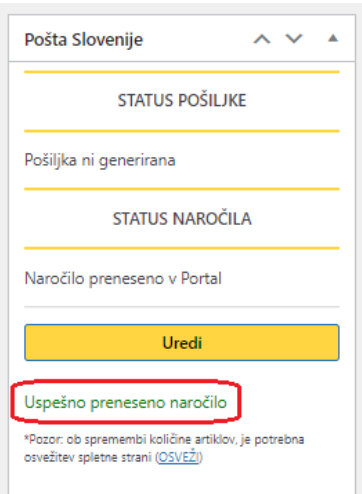

Takoj za tem se vam naročilo pojavi v portalu (**»Naročila«**) in je pripravljeno za urejanje.

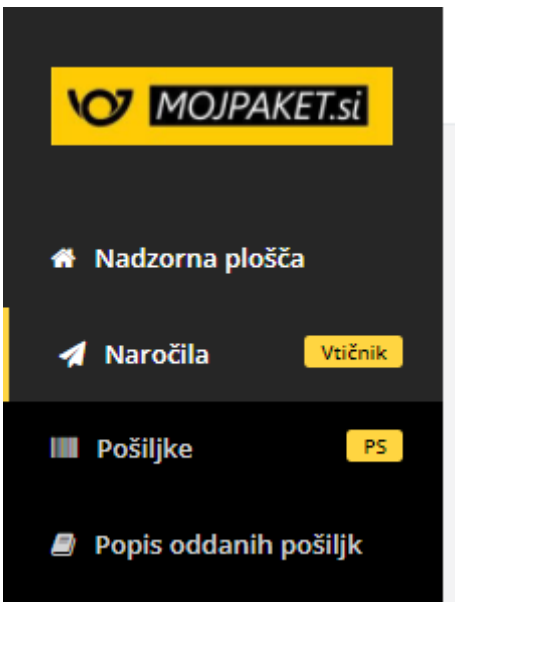

 $ID \triangleq$ Izbira vrste pošiljke ≑  $Sp. p.$   $\triangleq$ Naslovnik ≑ Teža ≑ Skupni znesek ≑ Pošiljka ≑ Odstrani ≑ USTVARI  $\mathbf{x}$ Test TESTNI, Moste 40 F, 1829 Komenda  $> 75$ MojPaket Maxi v 2000  $200 g$ 29.40€

Na osnovnem seznamu lahko vidite **informacije**, ki so bile prenesene v portal **iz vaše trgovine**:

**ID** – številka naročila iz trgovine

**Izbira vrste pošiljke** – vrsta pošiljke, ki jo želite dodati na paket/e

**Sp. p.** – sprejemna pošta vašega paketa

**Naslovnik** – točen naslov, kamor boste paket poslali iz trgovine

**Teža** – skupna teža izdelkov (prenesen podatek iz trgovine)

**Skupni znesek** – znesek naročila iz trgovine (vrednost + stroški dostave)

**Pošiljka** – gumbi, ki vam omogočajo ustvarjanje, urejanje ali samo vpogled v informacije o naročilu **Odstrani** – možnost brisanja prenesenega naročila (in pošiljanje podatka nazaj v vašo trgovino)

#### **V stolpcu »Pošiljka« se nahajajo trije različni gumbi (»statusi«) in sicer:**

#### **USTVARI**

- ta gumb se prikazuje, ko na naročilu ni bilo še ničesar urejenega

#### **UREDI**

- ta gumb se prikazuje, ko je na naročilu že bil dodan paket ali več njih, a le-ti še niso bili iz portala poslani na Pošto Slovenije (v tej fazi je še možno brisati in urejati pakete)

## **INFO**

- ta gumb se prikazuje, ko je na naročilu že bil dodan paket ali več njih in so le-ti že bili preko portala poslani na Pošto Slovenije (v tej fazi ni več možno brisati in urejati pakete)

V stolpcu **»Izbira vrste pošiljke«** je možno videti in izbirati med vsemi vrstami pošiljk, ki jih uporabnik portala uporablja ali pa so dorečene v pogodbi s Pošto Slovenije.

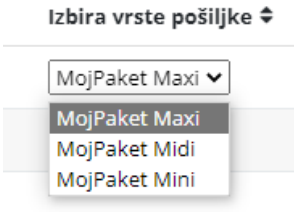

Ob številki naročila se nahaja tudi **manjša puščica navzdol**, ki vam omogoča razširitev in vpogled v nekaj dodatnih informacij, kot so recimo **vrednost, čas prenosa, datum naročila in dodaten naziv**.

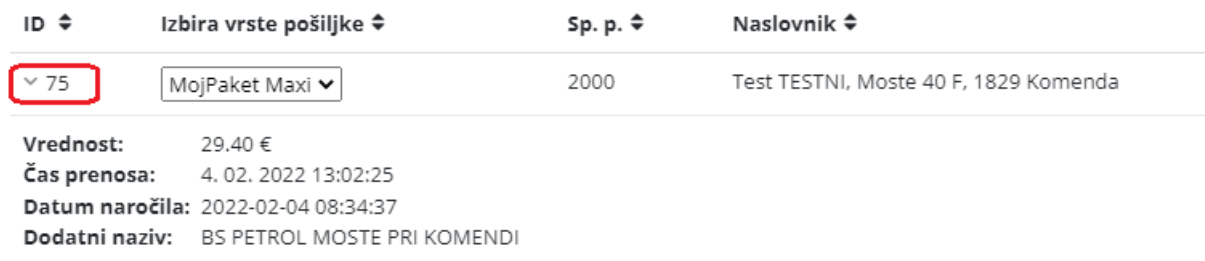

#### **3.2 Obdelava naročila**

Ko se je naročilo preneslo v portal in ga vidite na osnovnem seznamu naročil, ga s pritiskom na gumb **»Ustvari«** lahko pričnete urejati.

#### **Odpre se vam celoten pregled naročila:**

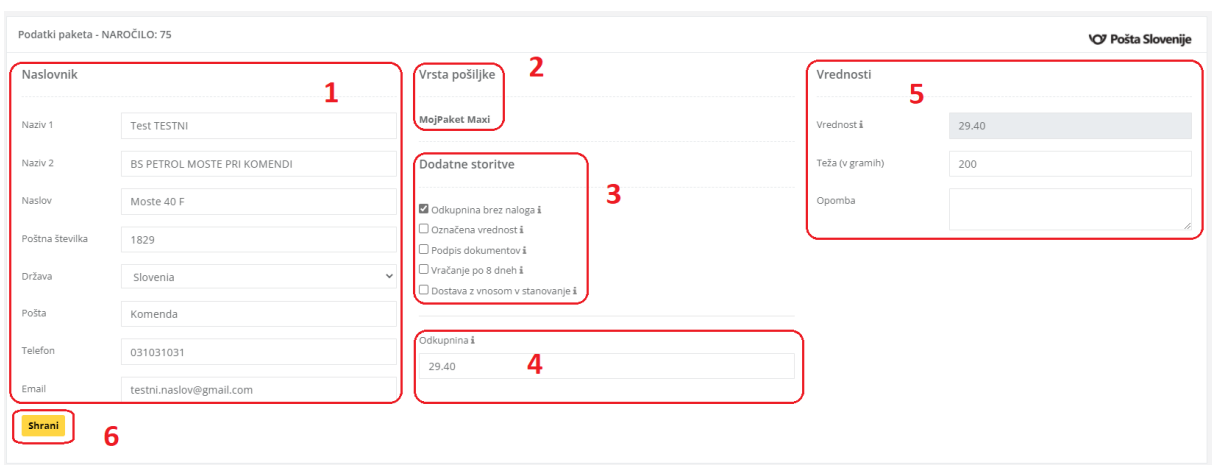

**Večina podatkov se lahko spreminja** in se nato prenese tudi na pakete, ki jih boste ustvarili.

**1 – Naslovnik** – vidni vsi podatki o naslovniku (preneseni iz spletne trgovine)

**2 – Vrsta pošiljke** – vidna izbrana vrsta pošiljke za to naročilo

**3 – Dodatne storitve** – storitev odkupnine se prenese avtomatično (razen pri PrestaShop-u), vse ostale dodatne storitve se lahko ročno dodajajo po želji

**4 – Odkupnina** – je prikazan znesek, ki ga more kupec še plačati ali pa ga je že plačal

**5 – Vrednosti** – ostale vrednosti in informacije o naročilu, lahko se doda tudi opomba

**6 – Shrani** – če so vsi podatki znotraj naročila pravilni, se s pritiskom na »Shrani« doda paket

V kolikor potrebujete za vaše naročilo več paketov in vam izbrana storitev (kot recimo nova storitev Pošte Slovenije > »*MojPaket Maxi«*) to omogoča, potem se vam bo v tej fazi (po generiranem prvem paketu) pojavil še dodaten gumb **»Dodaj dodatni paket«**, s katerim lahko **ustvarjate več paketov**.

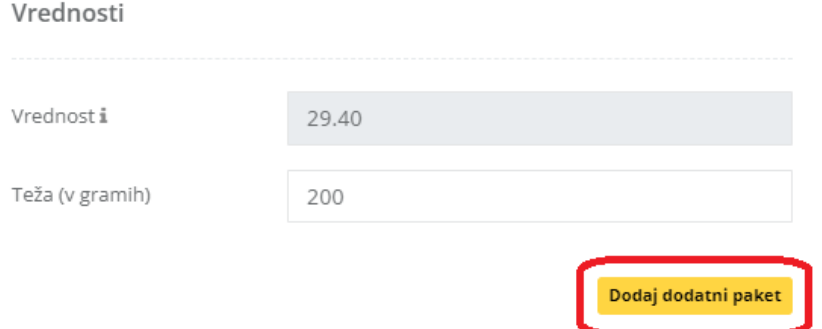

Vse **ustvarjene pakete lahko nato vidite pod osnovnimi podatki** znotraj posamičnega naročila.

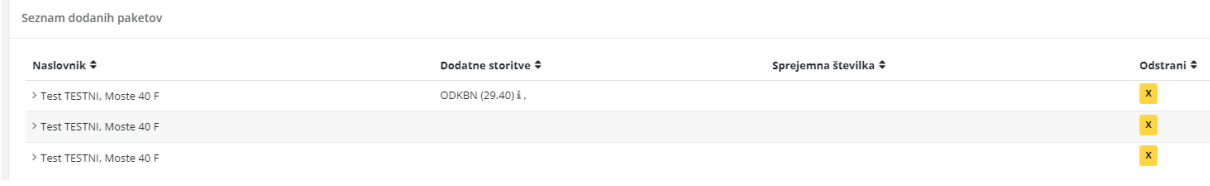

V kolikor ste pri kreiranju paketov **naredili kakšno napako**, jih lahko tudi pobrišete.

**POZOR!!!** V kolikor so paketi na nivoju »Pošiljk« (več v nadaljevanju) **že bili poslani na Pošto Slovenije**, potem brisanje **več ni mogoče**.

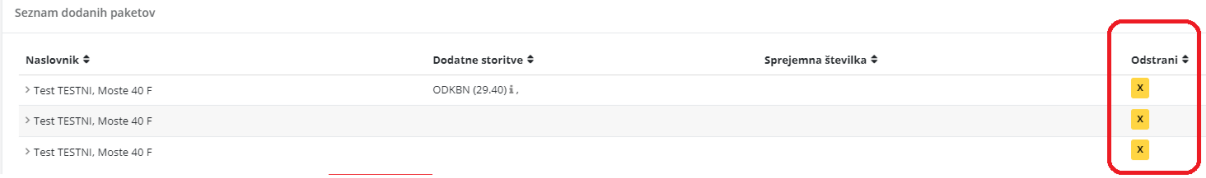

#### **3.3 Podvojitev obstoječega naročila (delna dobava blaga)**

Občasno se pri spletnih trgovcih pojavi **potreba po delni dobavi blaga** (recimo: en kos pošljete danes, drugi kos pa čez 14 dni, ko ga prejmete ponovno na zalogo).

V takem primeru vam portal ponuja možnost **»podvojitve prvotnega naročila«**.

**POZOR!!!** Možnost »podvajanja« se pojavi samo pri tistih naročilih, ki so že bila urejena in poslana na Pošto Slovenije. Takšna naročila dobijo **dodatno ikono, ki omogoča »podvojitev«**.

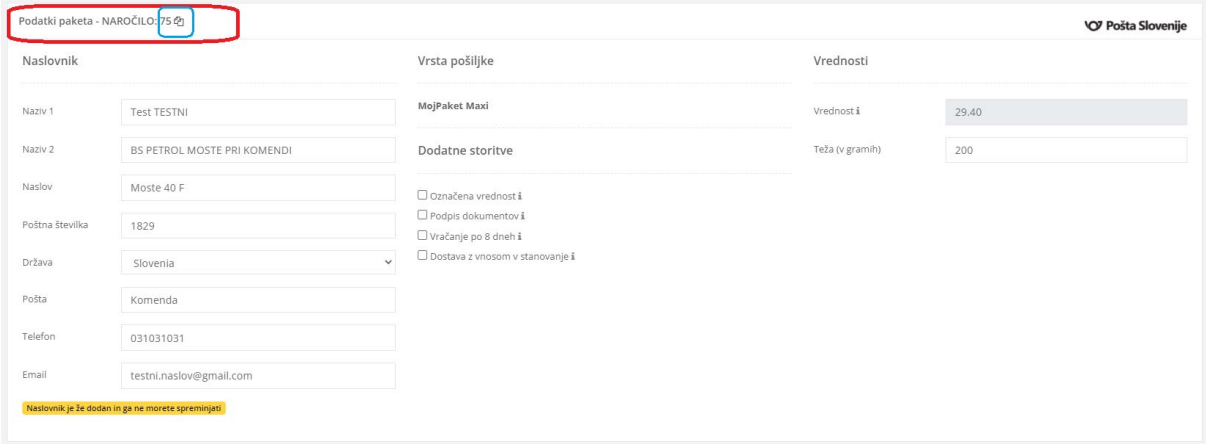

Ko boste naročilo uspešno podvojili, vam bo portal to sporočil!

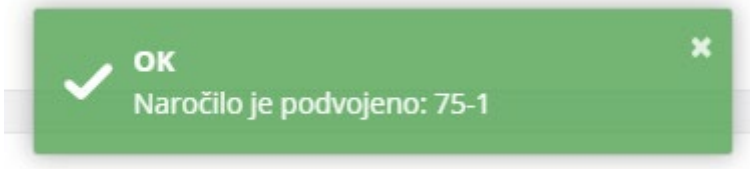

In novo naročilo se takoj za tem že pojavi na seznamu, kjer ga po identičnih postopkih, kot vsa ostala naročila lahko urejate naprej!

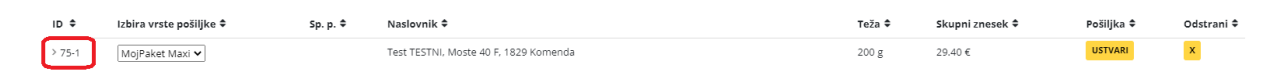

#### **3.4 Obdelava pošiljk**

Ko je na nivoju »Naročila« urejeno vse potrebno (dodane storitve, paketi in ostalo), se v glavnem meniju pomaknete na naslednjo fazo in sicer na **»Pošiljke«**.

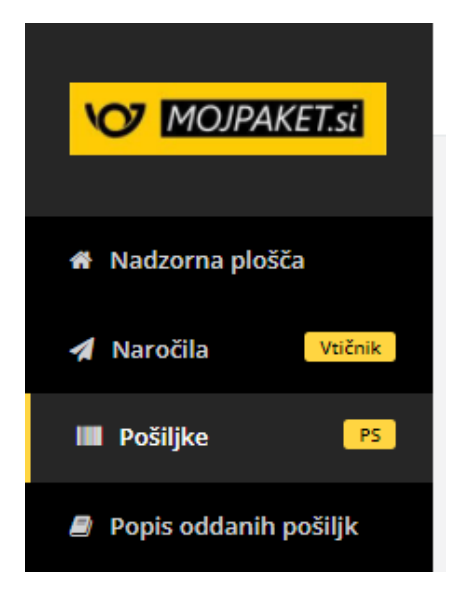

Tudi v tej fazi je pred vami **začetni seznam**:

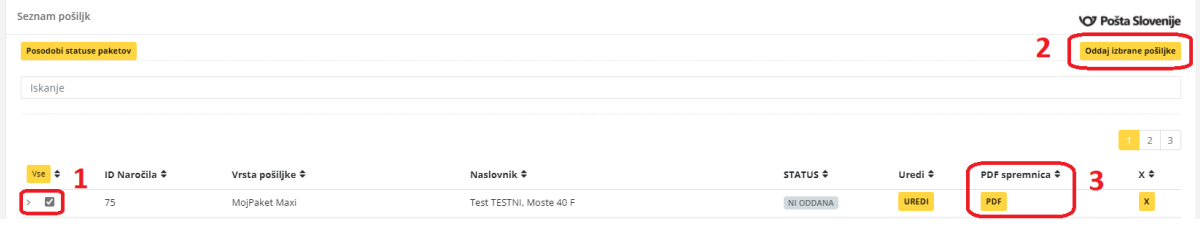

Dokler pošiljka še ni bila oddana na Pošto Slovenije, tako dolgo ga lahko še **urejate (»UREDI«)** ali pa celo v popolnosti **pobrišete (»X«)**.

Če ste prepričani, da je naročilo pravilno urejeno, ga lahko **odpošljete na Pošto Slovenije**, ki vam bo takoj za tem **vrnila poštno spremnico (»PDF«)**.

To storite tako, da najprej na levi strani seznama **označite naročilo ali več teh (1)**, ki jih želite poslati na Pošto Slovenije. Nato desno zgoraj pritisnete gumb **»Oddaj izbrane pošiljke« (2)**. Nekaj trenutkov kasneje (ca. 5-15 sekund), pa boste že lahko **natisnili poštno spremnico / nalepko za enega ali več paketov (3)**, ki ste jih ustvarili za posamično naročilo.

Ko pošiljke oddate, vam portal sporoči, **če ste to storili uspešno!**

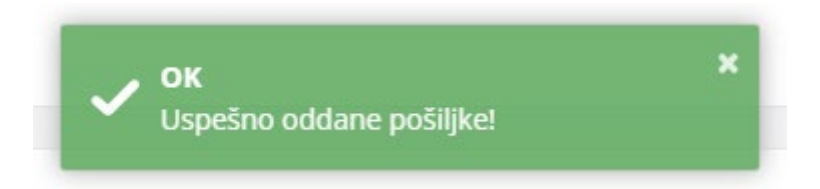

**Pregled oddanih pošiljk** imate v vsakem trenutku tudi **znotraj tega seznama**.

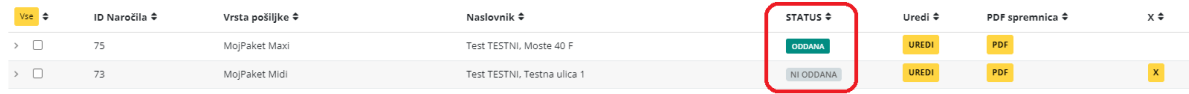

Prav tako si lahko po natisnjenih spremnicah, pogledate tudi več **podrobnosti o posamičnih pošiljkah** (sprejemne številke, ipd.).

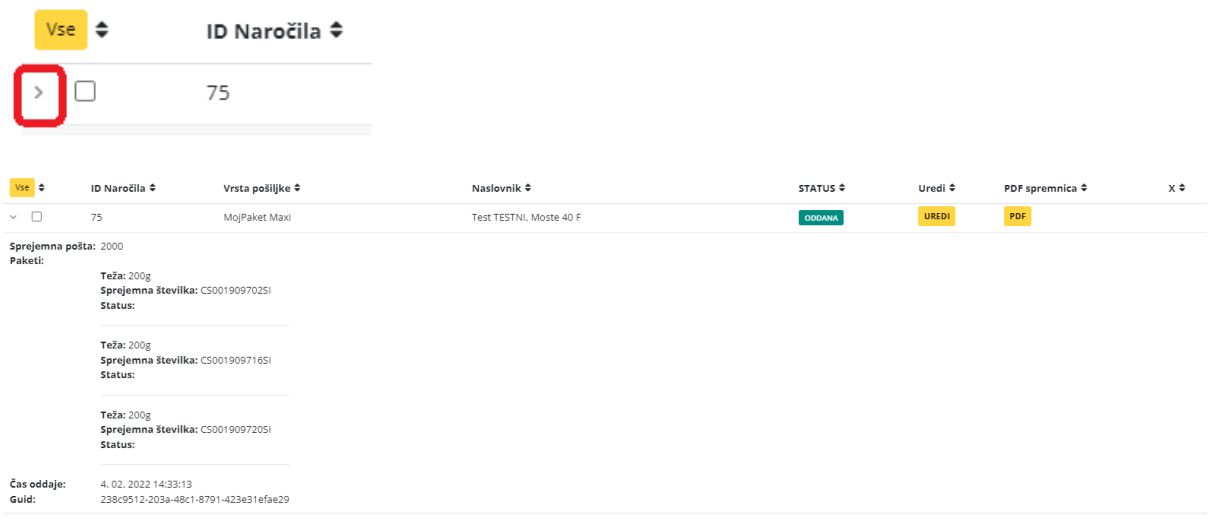

#### **3.5 Kreiranje popisa oddanih pošiljk**

Ko imate **obdelana vsa naročila in urejene vse pošiljke** za njih (in tudi oddane na Pošto Slovenije), lahko za konec ustvarite še **»Popis oddanih pošiljk«**. To storite tako, da se v glavnem meniju pomaknete na naslednjo fazo in sicer na **»Popis oddanih pošiljk«**.

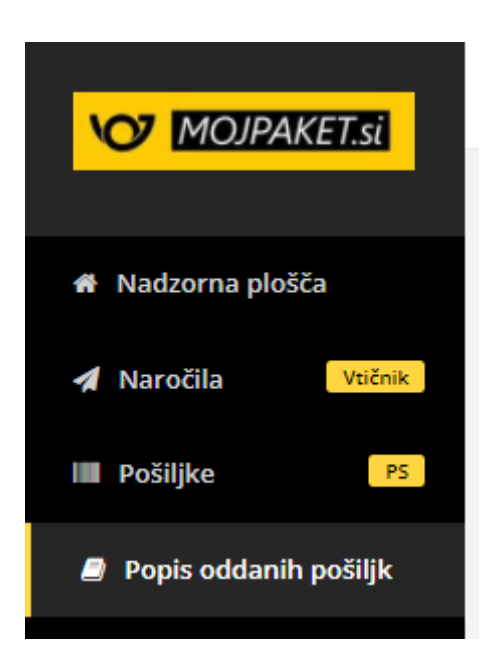

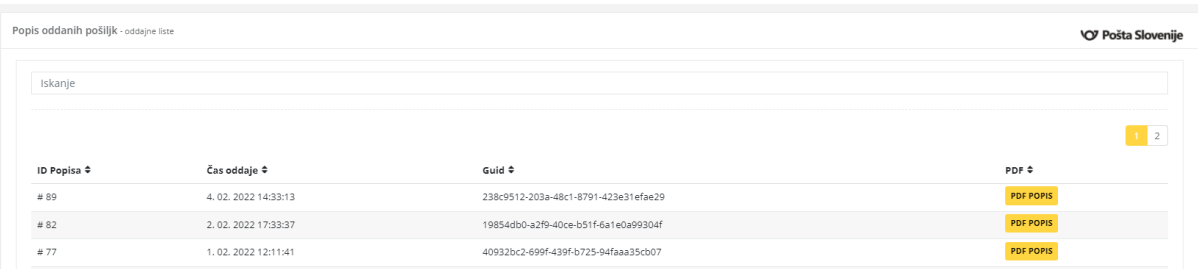

Tudi v tej fazi imate na razpolago **osnovni seznam**, kjer so razvidni **vsi popisi, ki ste jih natisnili**.

#### **3.6 Priprava UPN obrazca**

Če ste eden tistih uporabnikov, ki pri poslovanju s Pošto Slovenije in strankami še vedno **uporabljajo storitev ODK in posledično tiskanje UPN obrazcev**, potem lahko tudi to uredite znotraj portala.

Za začetek si je **osnovne zadeve potrebno nastaviti** znotraj vašega **uporabniškega profila**:

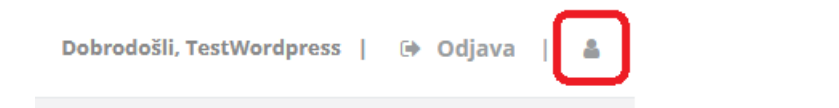

## **Poiščite in označite nastavitev ODK in shranite**:

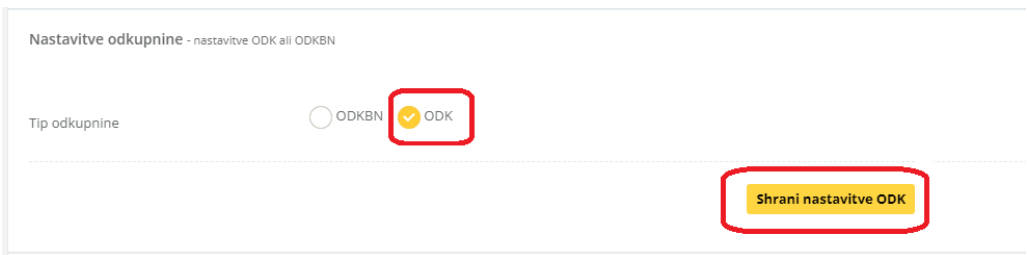

Takoj pod tem vas čakajo še **ostale nastavitve tiskanja UPN obrazca**.

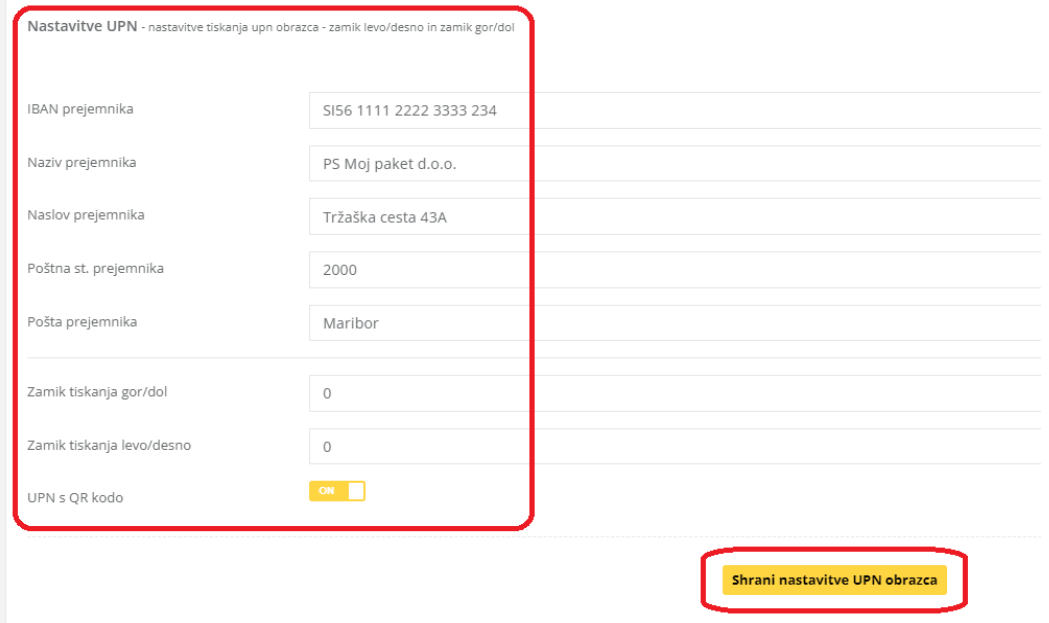

V področju teh nastavitev si lahko **nastavite**:

**IBAN prejemnika** – vašo IBAN številko podjetja, ki se bo prikazovala na UPN obrazcu **Naziv prejemnika** – vaš Naziv podjetja, ki se bo prikazoval na UPN obrazcu **Naslov prejemnika** – vaš Naslov podjetja, ki se bo prikazoval na UPN obrazcu **Poštna st. prejemnika** – vašo Poštno številko podjetja, ki se bo prikazovala na UPN obrazcu **Pošta prejemnika** – vašo Pošto podjetja, ki se bo prikazovala na UPN obrazcu

V kolikor boste pri tiskanju UPN obrazca potrebovali tudi manjšo **»kalibracijo« (odmike gor/dol ali levo/desno)**, lahko tudi to uredite v teh nastavitvah.

**Zamik tiskanja gor/dol**

#### **Zamik tiskanja levo/desno**

**UPN s QR kodo** – označite, ali želite uporabljati UPN s QR kodo ali brez

Ko boste imeli urejene vse te nastavitve in jih boste tudi shranili, **boste na nivoju Naročila dobili tudi opcijo za urejanje UPN podatkov** (le v primeru, ko imate kljukico ob odkupnini).

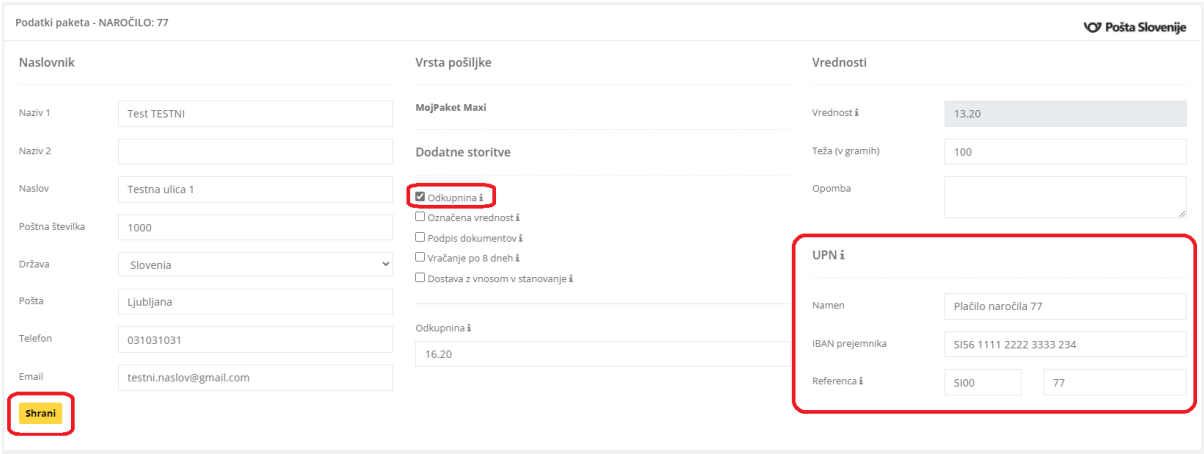

Hkrati pa se vam bo **na seznamu vaših Pošiljk pojavil dodaten stolpec**, ki vam bo omogočal **izpis UPN obrazca** (v kolikor je pri naročilu bilo izbrano »način plačila ob prevzemu« in v kolikor imate **v portalu označeno storitev ODK**).

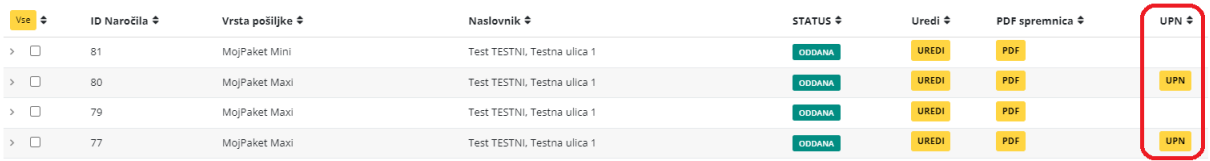

Po pritisku na **gumb ''UPN''** vam portal **vrne .PDF dokument** in v njem se nahaja **UPN obrazec**.

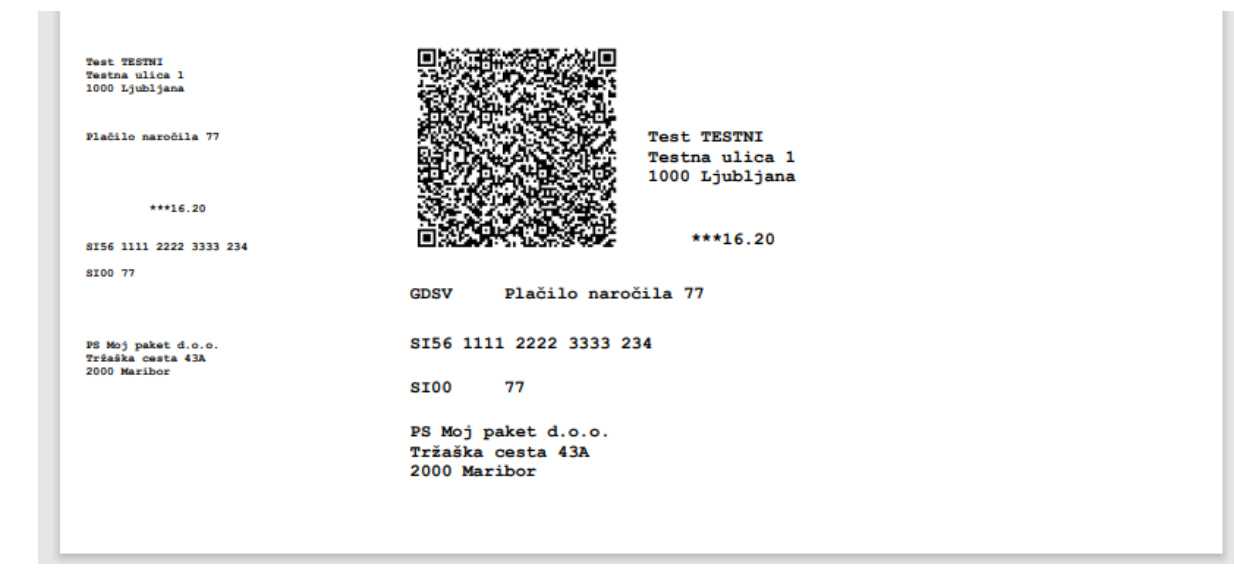

V primeru, da imate **veliko število pošiljk**, lahko izvedete tudi postopek **masovnega tiskanja spremnic** (nalepk) in se tako izognete posamičnemu odpiranju PDF-jev za tiskanje nalepk. Vsa naročila, ki se bodo tiskala **označite s kljukicami (1)**, nakar kliknite na gumb **''Masovno tiskanje'' (2)**.

**Generiral se bo .PDF dokument** z vsemi označenimi spremnicami.

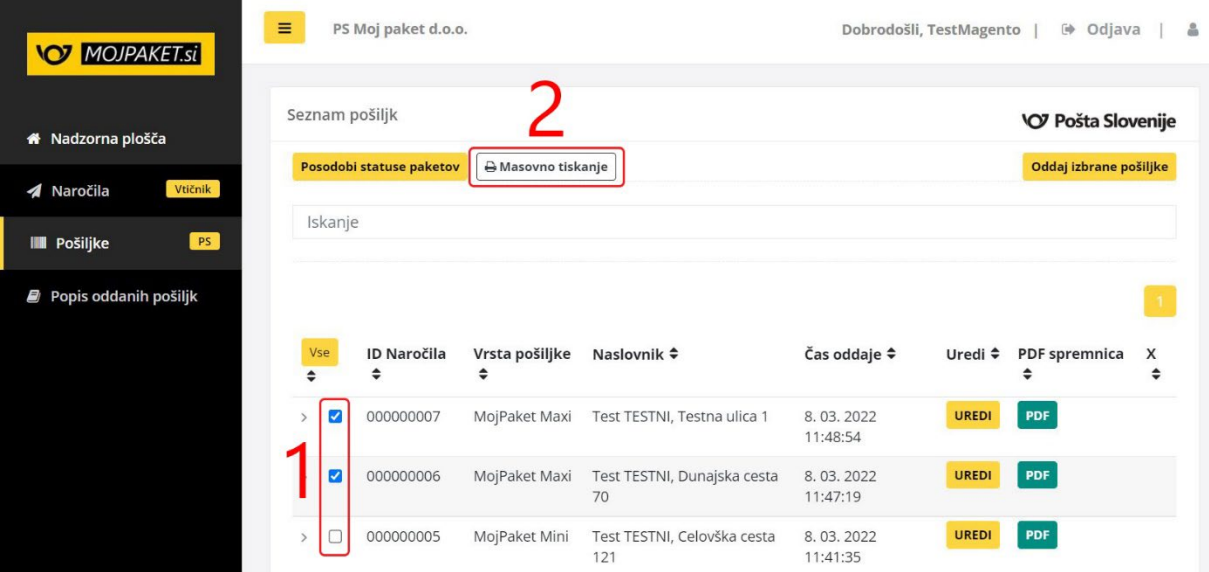

#### **3.7 Ročna naročila**

V modulu **»Ročna naročila«** vam je omogočeno, da kreirate naročilo, katerega niste izvozili v portal iz vaše spletne trgovine, ampak ga boste ustvarili popolnoma na novo.

*PRIMER: Nekdo vam je poslal e-mail ali vas je poklical po telefonu in vam je oddal naročilo. Tega naročila niste vnesli v vašo spletno trgovino in ga zato ne morete izvoziti/uvoziti v naš portal. Kljub vsemu lahko sedaj takšno naročilo generirate ročno in ga uredite skupaj z vsemi ostalimi naročili.*

*PRIMER 2: Za nekoga imate pripravljen paket, ki mu ga morate poslati (paket ni vezan na vašo spletno trgovino). Sedaj lahko pridete tudi do takšne poštne spremnice kar v našem portalu in konec dneva boste tudi ta paket imeli na »Popisu oddanih pošiljk«.*

Če torej želite kreirati novo naročilo, ki ne izhaja iz vaše spletne trgovine, greste v **»Ročna naročila«**.

Na vrhu se vam prikaže opcija:

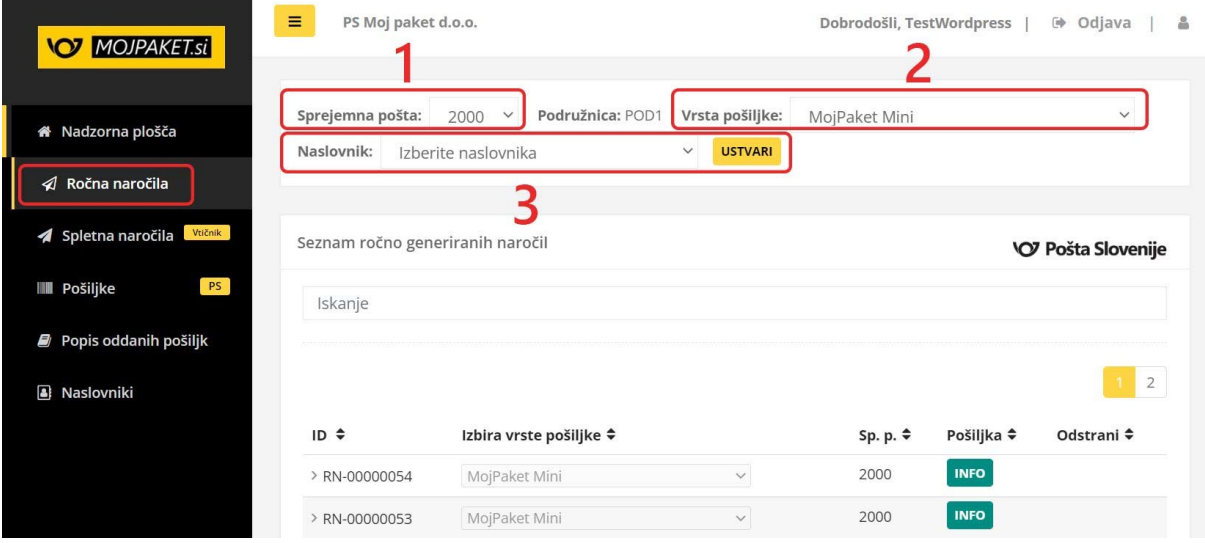

**Izbrati morate:**

- **- sprejemno pošto,**
- **- vrsto pošiljke,**
- **- naslovnika.**

V kolikor ne boste izbrali že predhodno vnesenega naslovnika (več o tem, kako ga dodati v naslednjem poglavju), pustite v spustnem meniju kar **»Izberite naslovnika«** in pritisnite **USTVARI**.

#### Prikaže se vam sedaj že znano okno:

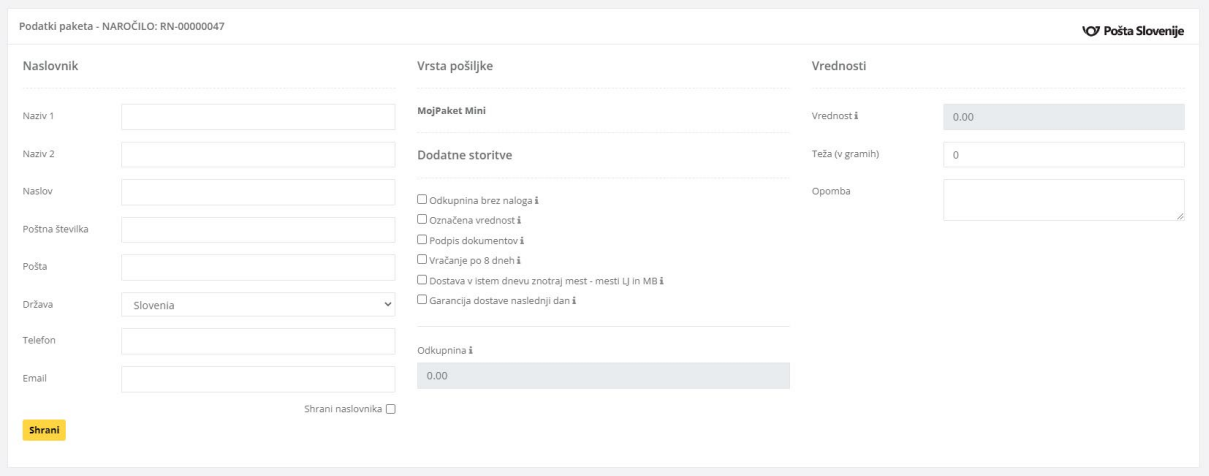

V tem koraku morate nato ročno vnesti vse željene podatke s katerimi se bo generirala poštna spremnica in jo boste lahko uporabili na pošiljki. Vnesti je potrebno:

- **Podatke naslovnika**

Podatki paketa - NAROČILO: RN-00000062

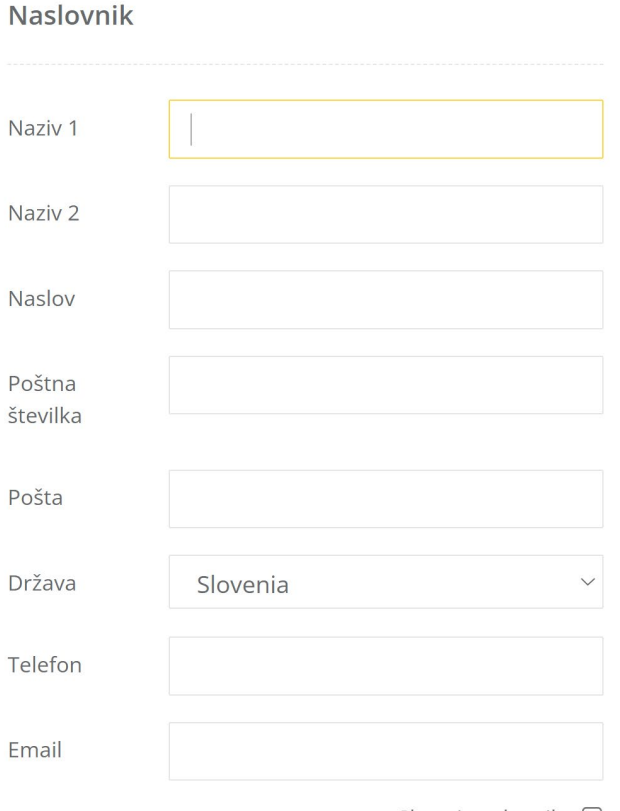

Shrani naslovnika <sup>O</sup>

**- vrsto pošiljke ste izbrali že v prejšnjem koraku,**

**- dodatne storitve (opcijsko),**

## **- vrednosti.**

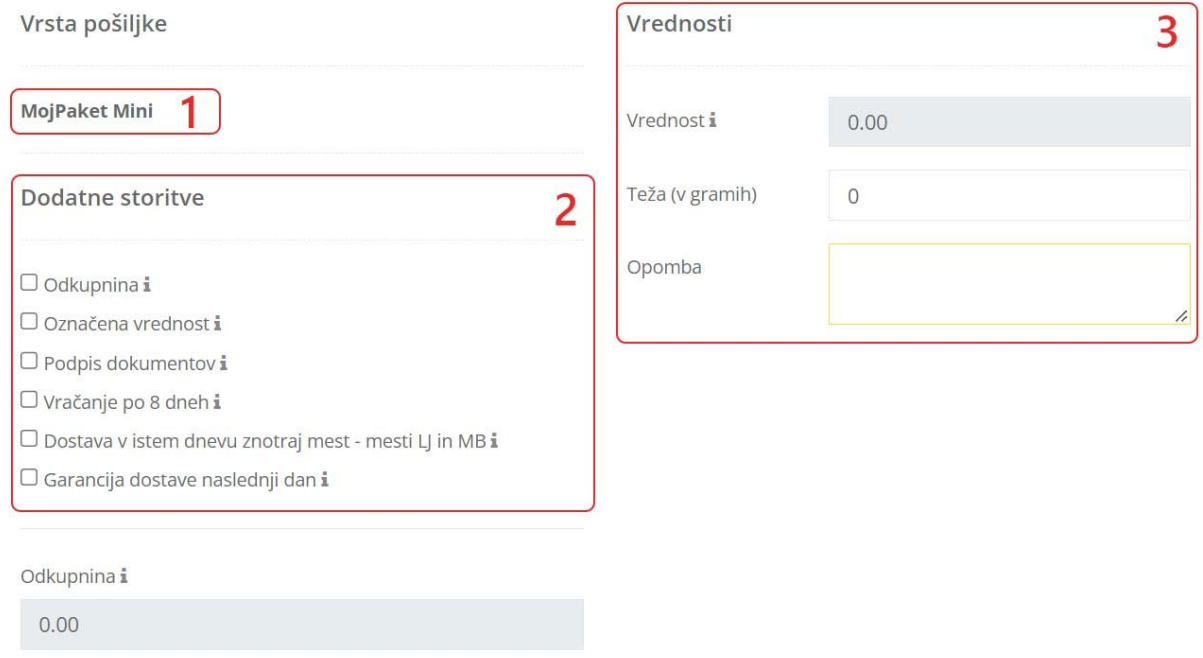

#### Ko imate vse to vneseno, pritisnete **SHRANI**.

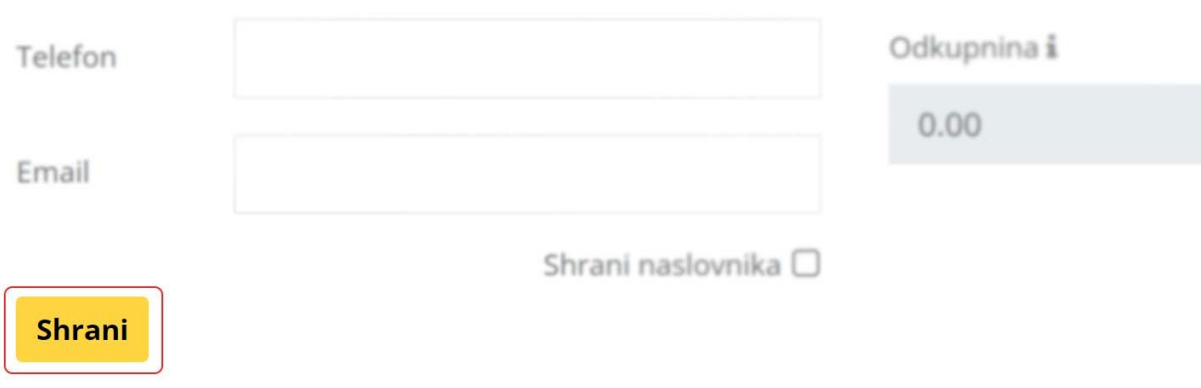

#### Na **»Seznam dodanih paketov«** se vam po kliku na gumb »Shrani« v istem oknu pojavi nov paket.

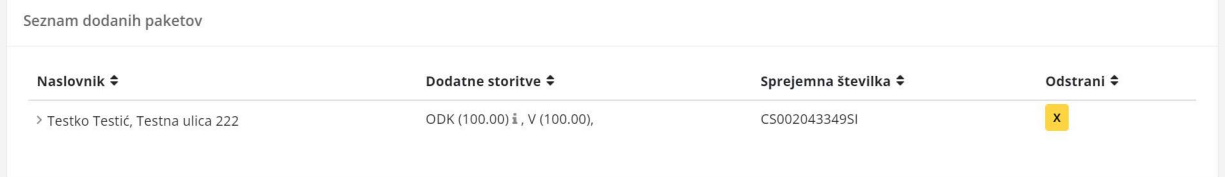

Takoj za tem se vam ta dodani paket pojavi med **»Pošiljkami«**, kjer boste za njega lahko natisnili poštno spremnico ali tudi UPN obrazec (v kolikor jih uporabljate in potrebujete).

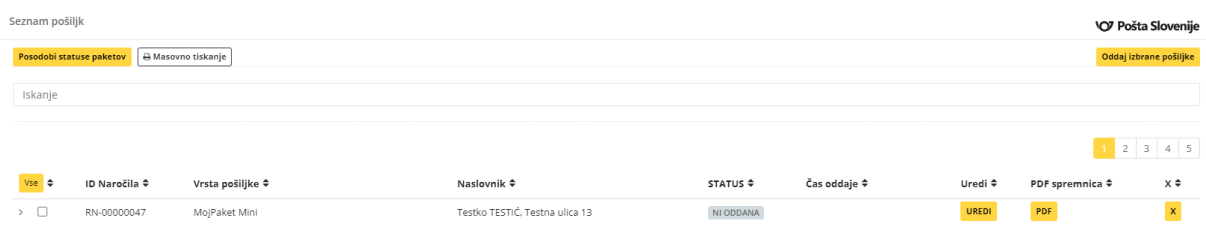

Iz seznama je razvidno, da imajo vsa **ročno dodana naročila predpono RN (primer:** *RN-00000047***)**, za vsa ostala spletna naročila pa se ID-ji prenašajo iz vaše spletne trgovine.

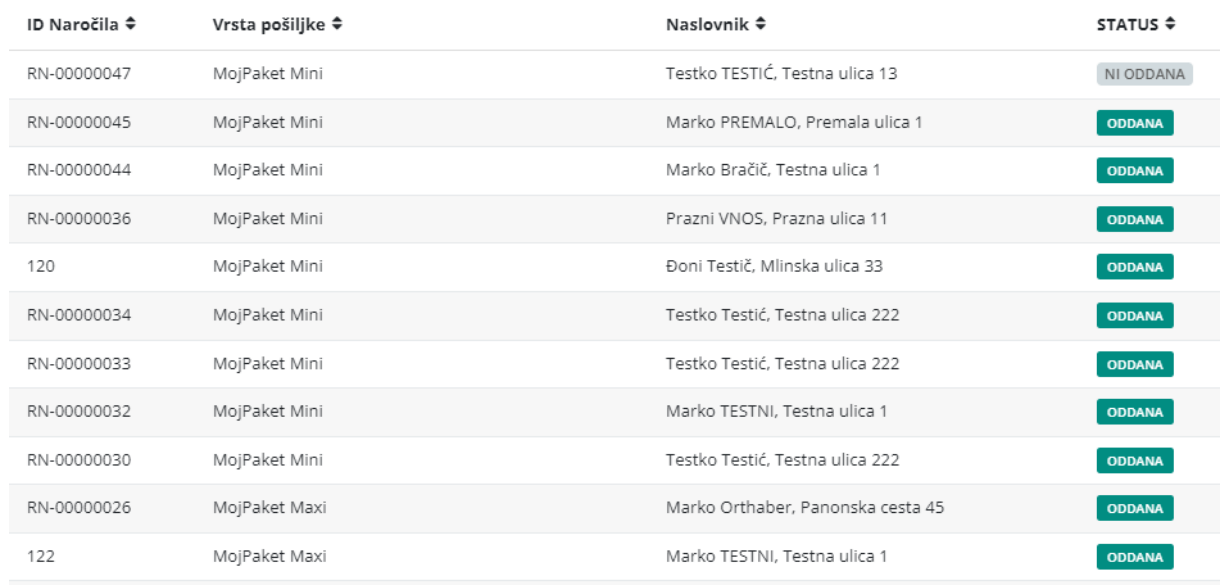

Od tukaj naprej je postopek identičen vsem ostalim naročilom iz spletne trgovine.

Torej, najprej **označite naročilo**, pritisnete **»Oddaj izbrane pošiljke«** in nekaj trenutkov za tem lahko **na gumbu PDF dobite poštno spremnico** (in po potrebi tudi UPN).

Konec dneva se vam bodo vsa naročila (spletna in ročna) nahajala na **»Popisu oddanih pošiljk«**.

#### **3.8 Naslovniki**

Da ne boste rabili vedno znova vnašati vseh podatkov za stranke smo vam omogočili, da si v portalu kreirate svojo **»bazo naslovnikov«**.

To lahko naredite tako, da na modulu **»Naslovniki«** pritisnete na **»Dodaj novega naslovnika«**.

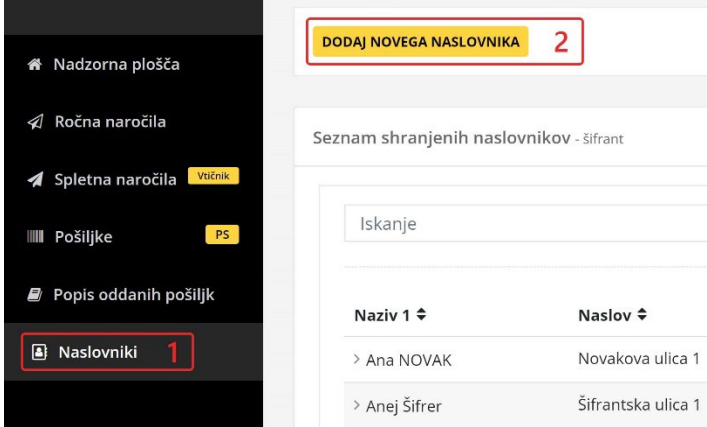

Takoj za tem se vam bo odprla **forma**, kamor vpišete vse potrebne podatke in naslovnika **shranite**.

#### Dodajanje naslovnika

Seznam naslovnikov / Dodajanje naslovnika

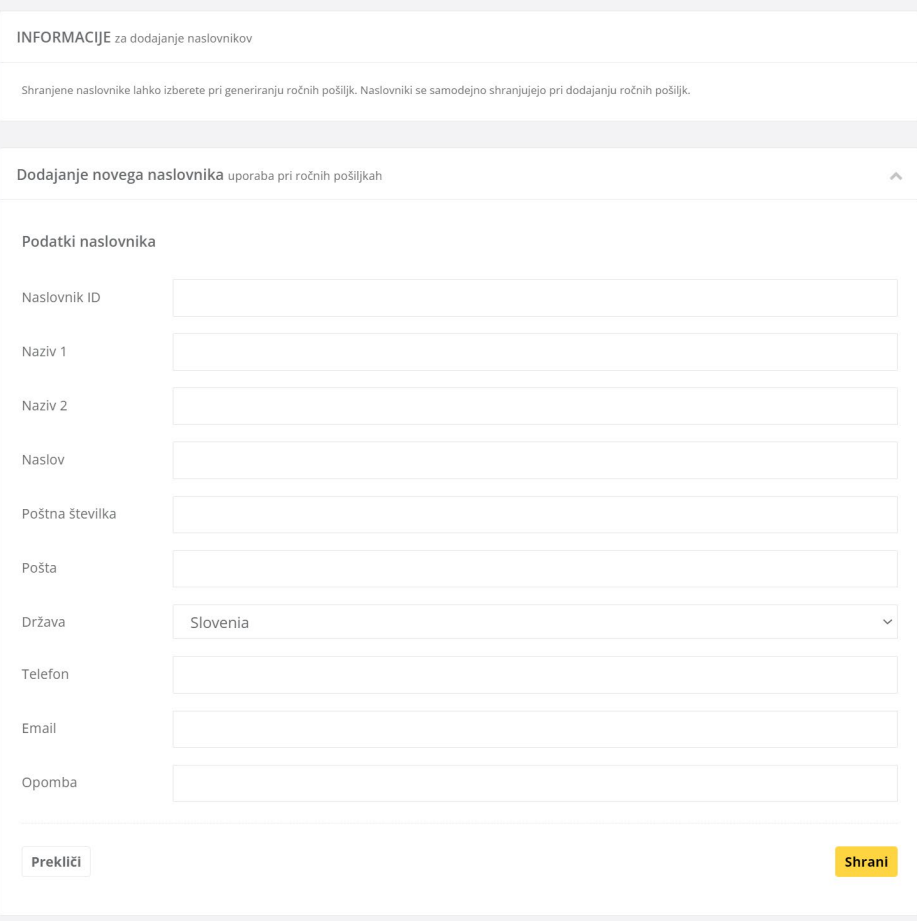

Ko imate naslovnika shranjenega, se vam bo ta pojavil na vašem **»Seznamu shranjenih naslovnikov«**.

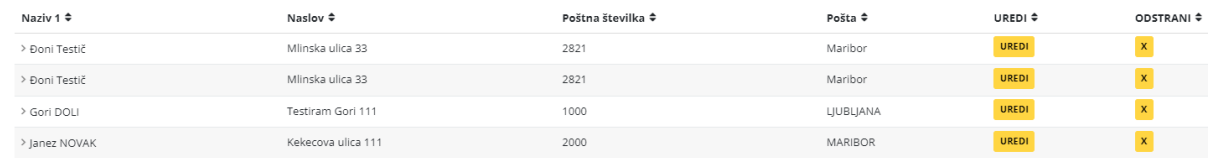

Vsakega od teh naslovnikov lahko vedno urejate s pritiskom na **»Uredi«** ali pa ga odstranite iz vaše baze tako, da na desni strani **pritisnete na X**.

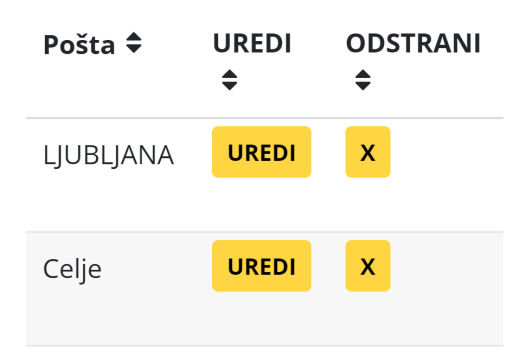

S klikom na ime in priimek naslovnika se vam odprejo še dodatna polja, ki jih ni na prvotnem pregledu seznama pošiljateljev.

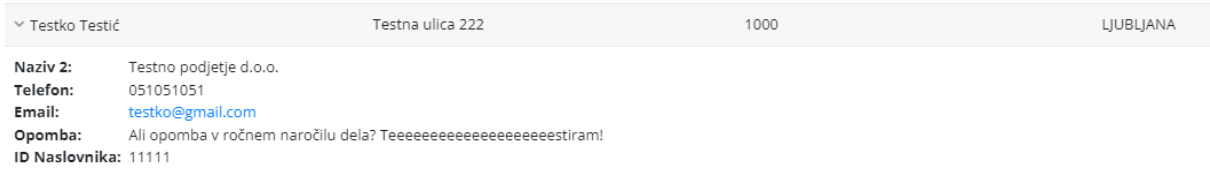

*POZOR:* ID naslovnika je unikatno polje in se vsaka številka lahko vnese le enkrat. Uporabnost tega polja je lahko morda v tem, da si seznam šifer uskladite z vašim v spletni trgovini in tako vsakega naslovnika zelo hitro najdete, ko ga boste potrebovali (s pomočjo iskalnika).

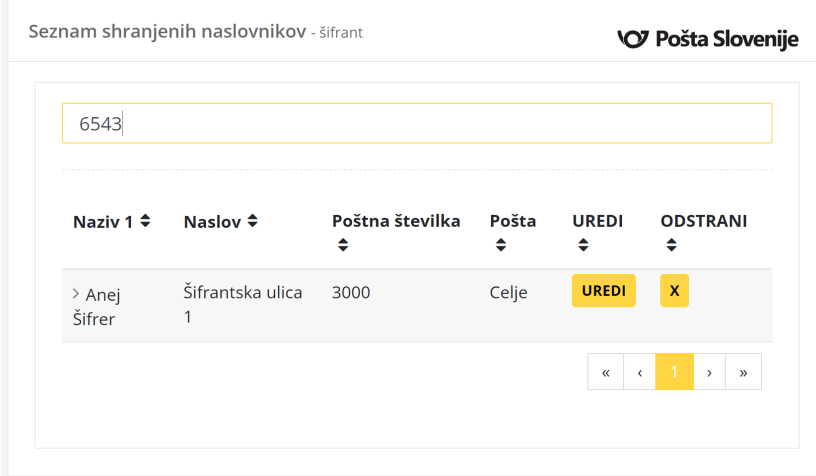

Obstaja pa še ena opcija dodajanja naslovnika v bazo in sicer, ko ste na nivoju naročila (spletnega ali ročnega), označite polje **»Shrani naslovnika«** in le-ta se vam bo po pritisku na »Shrani« dodal v bazo.

Naslovnik

Shrani

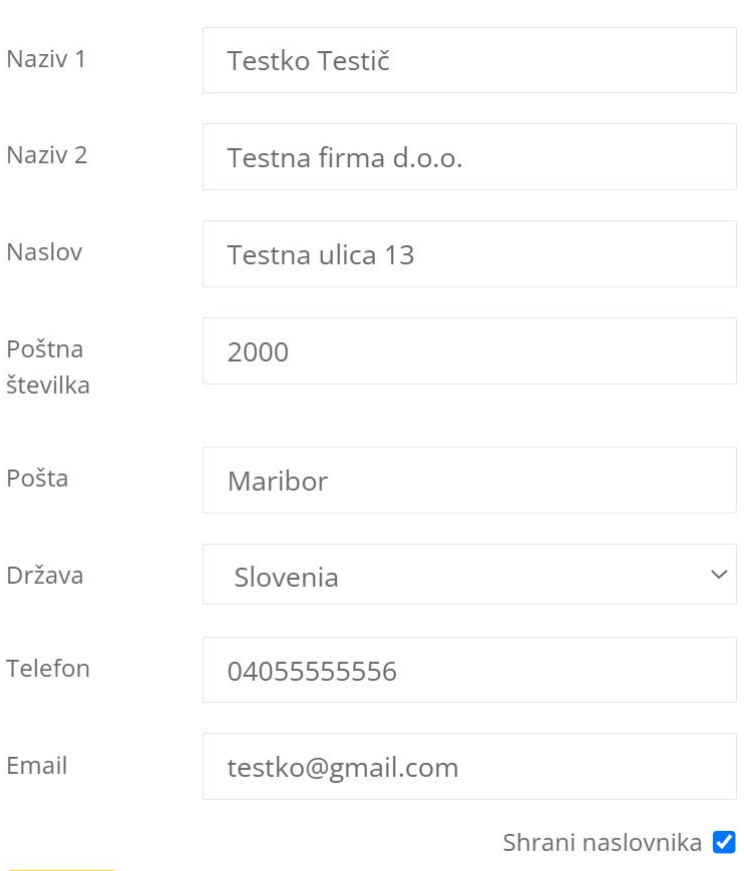

#### **3.9 Tujina**

Uporabniki portala **oddaj.mojpaket.si** imajo **možnost kreiranja pošiljk tudi za tujino**. Z vnosom vseh potrebnih podatkov boste na portalu ustvarili pošiljko, ki je primerna za pošiljanje na Hrvaško, EU ali tretje (ostale) države.

Postopek obdelave naročila še vedno ostaja identičen kot za Slovenijo, le da boste pri kreiranju paketov za tujino morali izpolniti še določene dodatne »mednarodne podatke«.

#### **To izgleda takole (»International« forma):**

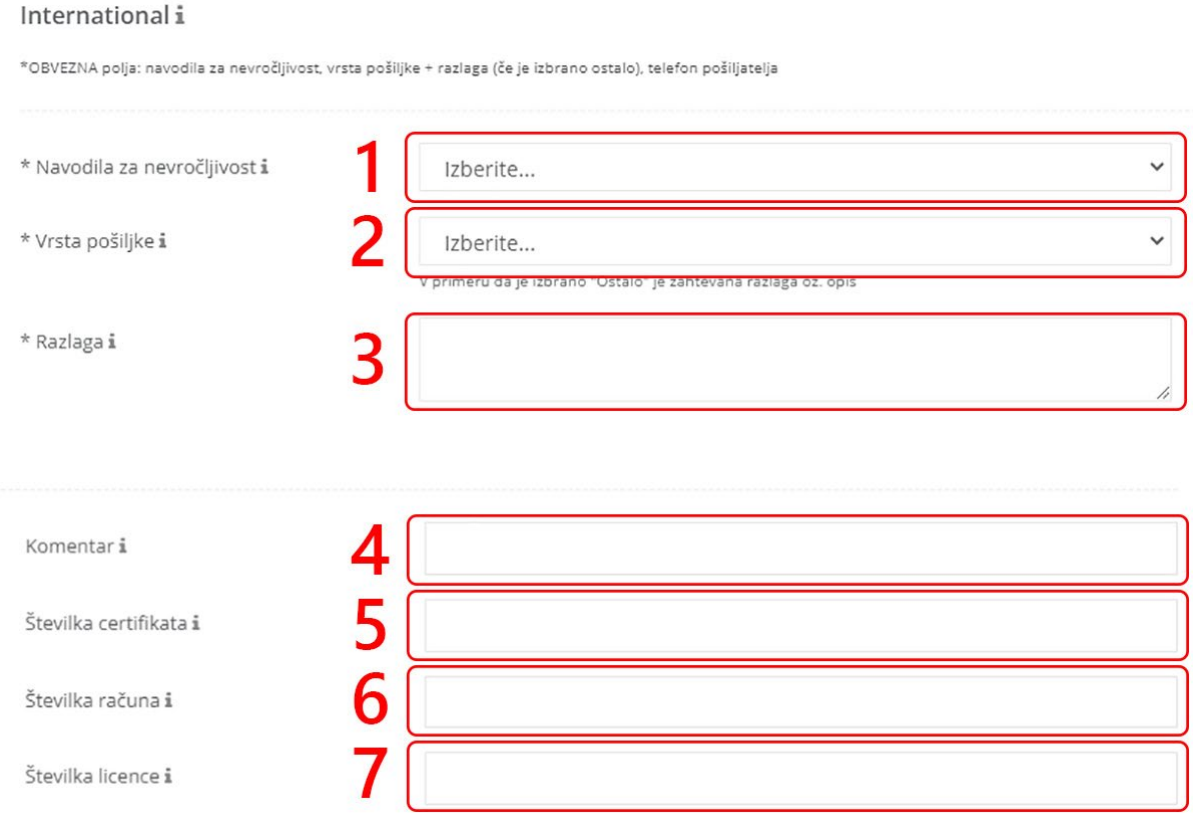

Pri izpolnjevanju te forme so OBVEZNA polja (na formi označena z \*): **navodila za nevročljivost (1),**  pri čemer lahko izberete dve možnosti in sicer »vrniti pošiljatelju« ali »pošiljatelj se pošiljki odpoveduje«**. Vrsta pošiljke (2)** zahteva opredelitev **vsebine;** ali je to darilo, dokumentacija, komercialni vzorci, vračilo blaga, prodaja blaga ali ostalo. Če se v tem koraku **izbere opcija »Ostalo«,**  mora slediti tudi **razlaga vsebine (3).** 

Ko izpolnite formo, podatke shranite z gumbom **»Shrani«**.

Takoj pod to formo boste vedno videli tudi **obvestilo**, ki vam sporoča (gleda na izbrano državo) ali boste v nadaljevanju morali izpolniti tudi **CN23 podatke (za carino)**:

CN23 podatki na paketu za izbrano državo in tip pošiljke niso zahtevani

Ne pozabite dodati podatkov CN23 za paket - za vsak artikel (vsi podatki so obvezni)

#### **Posebnost pri pošiljanju dokumentacije:**

V kolikor ste za pošiljanje izbrali storitev **»Pismo s sledenjem – dokumenti«,** bodo edina možna izbira pri **»Vrsta vsebine«** (prejšnja stran, točka 2) - **»Dokumenti«**.

Izbira pošiljke **»Hitra pošta EMS – pismo«** prav tako ne omogoča izbire druge vrste vsebine pošiljke kot »**Dokumenti«.** 

Ko ste izpolnili **»International«** formo, se vam pod njo (pri »Seznam dodanih paketov«) pojavi opcija za **dodajanje CN23 obrazca (v kolikor je ta zahtevan za pošiljanje v izbrano državo)**.

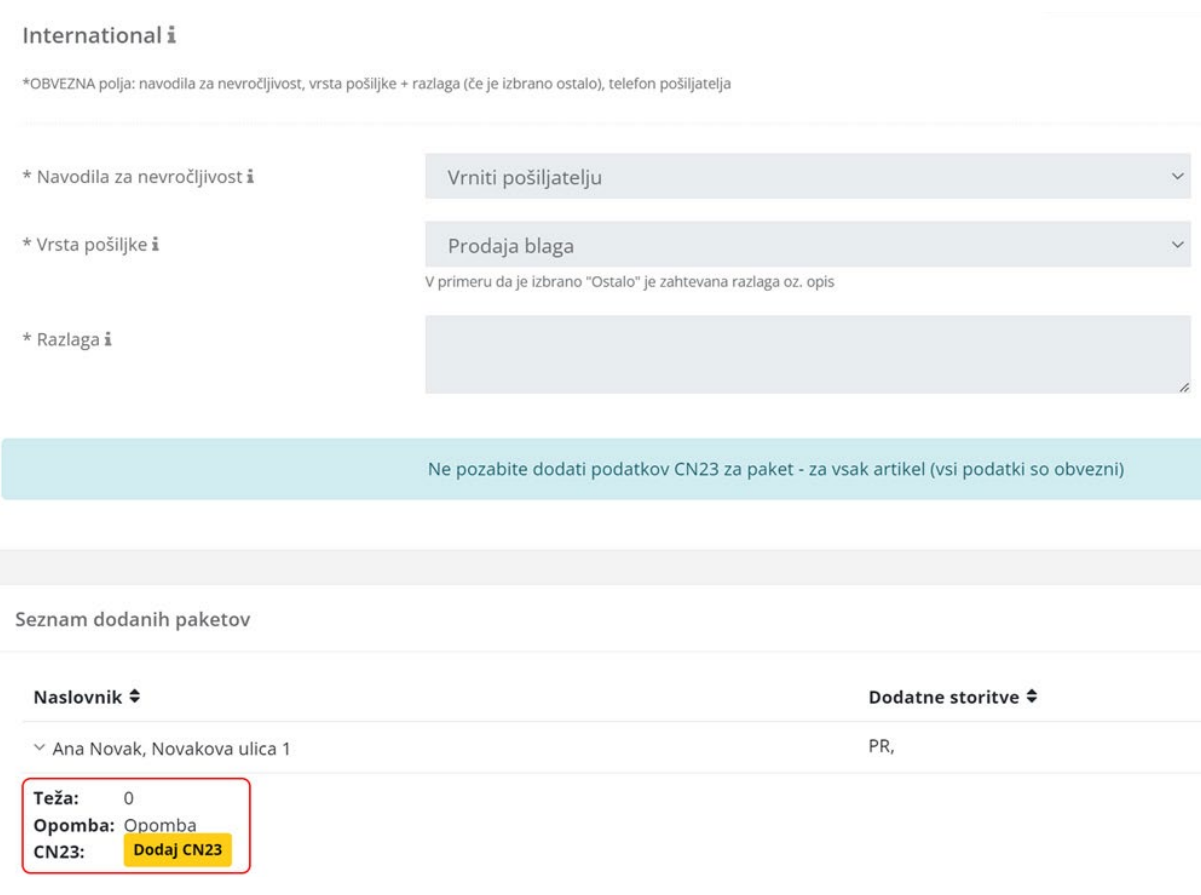

Po pritisku na **»Dodaj CN23«** se vam odpre pojavno okno oz. obrazec, ki je vsebinsko prilagojen glede na izbrano storitev in državo pošiljanja. Za uporabo pravilnega obrazca si pomagajte s tabelo (zgoraj).

Zaradi morebitnega carinjenja morate pri pošiljkah, katerih naslovna država ni članica EU, opisati vsebino paketa v angleškem jeziku. Pošiljka, ki je opremljena s pomanjkljivimi podatki, lahko povzroči zamudo ali druge nevšečnosti pri prenosu. Navajanje lažnih podatkov lahko privede celo do zaplembe paketa. Svetujemo vam, da v izogib morebitnim težavam preučite izvozne in uvozne zahteve v odpravni in naslovni državi ter se pozanimate, katere dokumente je treba priložiti.

*RAZLAGA VSEBINE IN POPIS VSEBINE MORATA BITI ZAPISANI V ANGLEŠKEM JEZIKU!*

#### **PRIMER – FRANCIJA (EU – letalski promet – CN23 Reduced):**

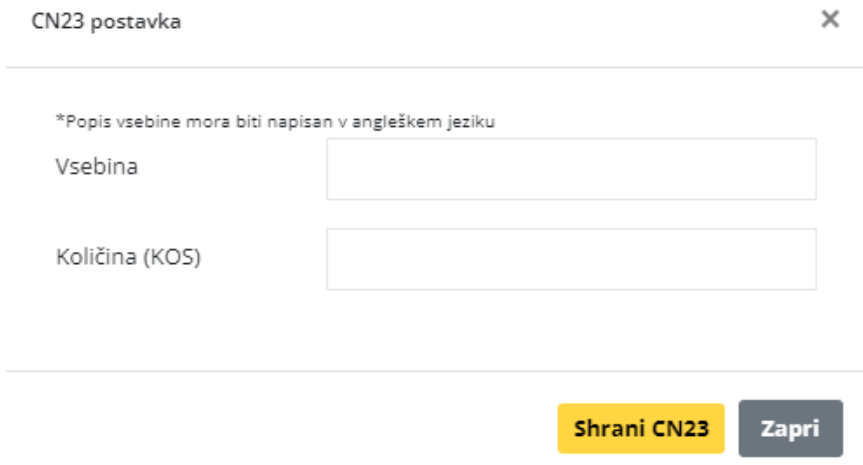

#### **PRIMER – SRBIJA (tretja država oz. ostali svet - CN23 Full)**

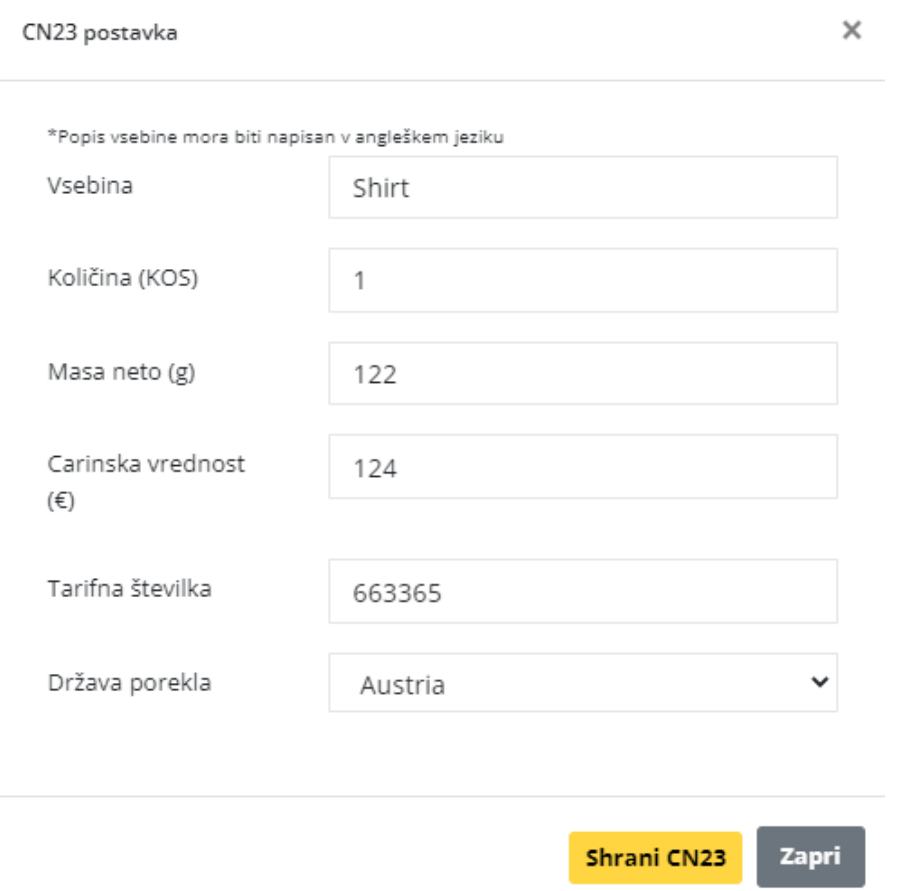

Ko enkrat izpolnite vsa potrebna polja tudi v CN23 obrazcu, je postopek pri naslednjih korakih identičen kot pri pošiljanju vseh domačih pošiljk, torej:

- **Oddaj izbrane pošiljke**
- **Tiskanje PDF (posamično ali »masovno«)**
- **Konec dneva pa še »Popis oddanih pošiljk«**

## **Natisnjena spremnica za CP 72 bo izgledala tako kot spodnji primer:**

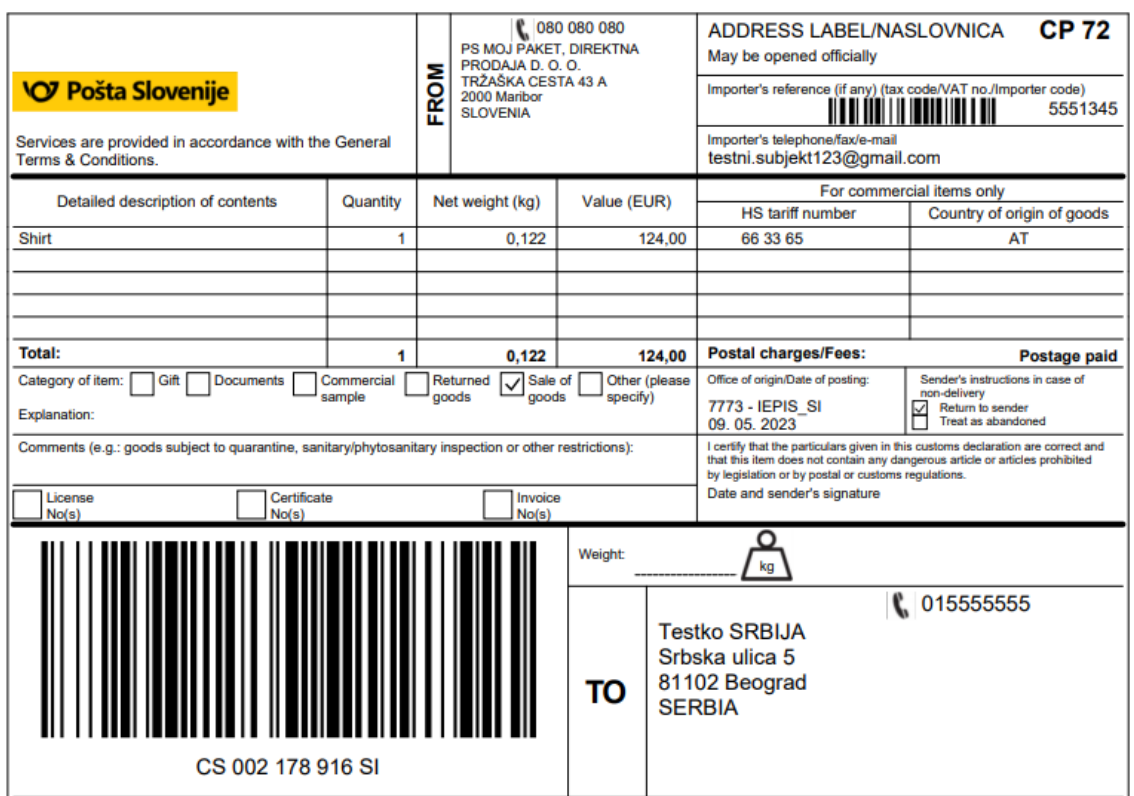

## **Natisnjena spremnica za CP 72-EU bo izgledala tako kot spodnji primer:**

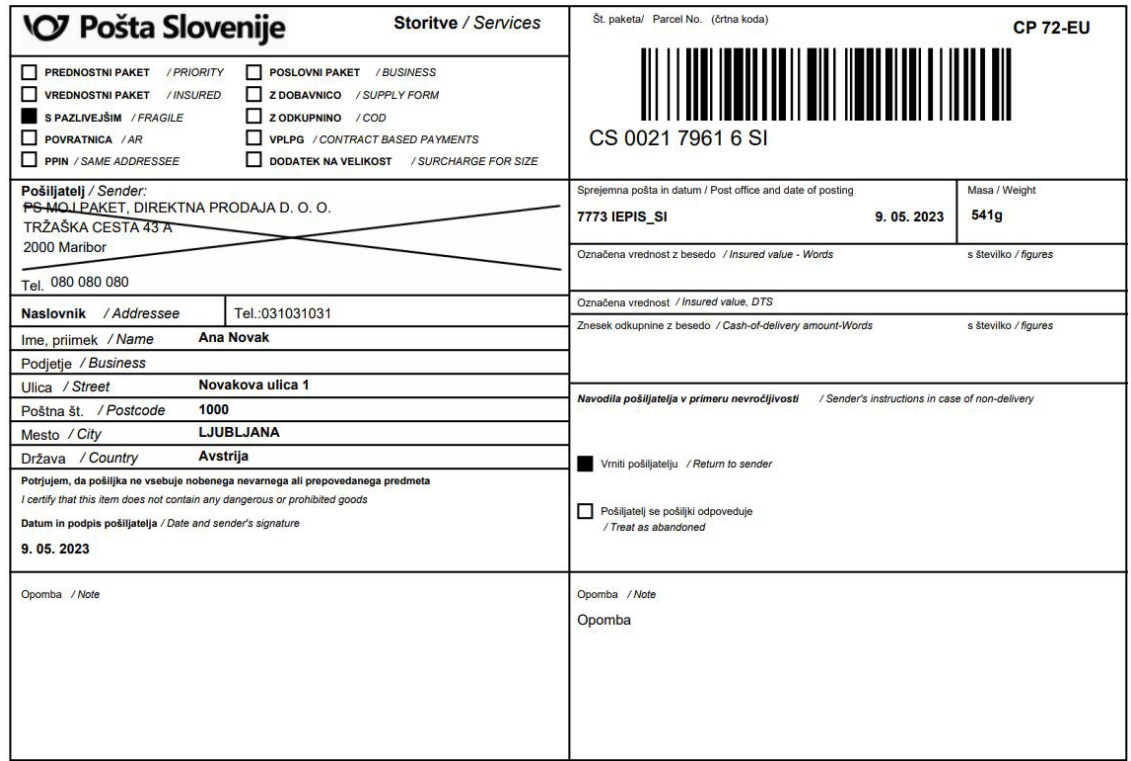

#### **Dodatna pojasnila:**

V kolikor vam katero od (za tujino zahtevanih) polj ni dovolj jasno, lahko vedno uporabite funkcijo »tool-tip« oziroma namig. To se vam odpre, če se s miškinim kurzorjem postavite nad črko **»i«**.

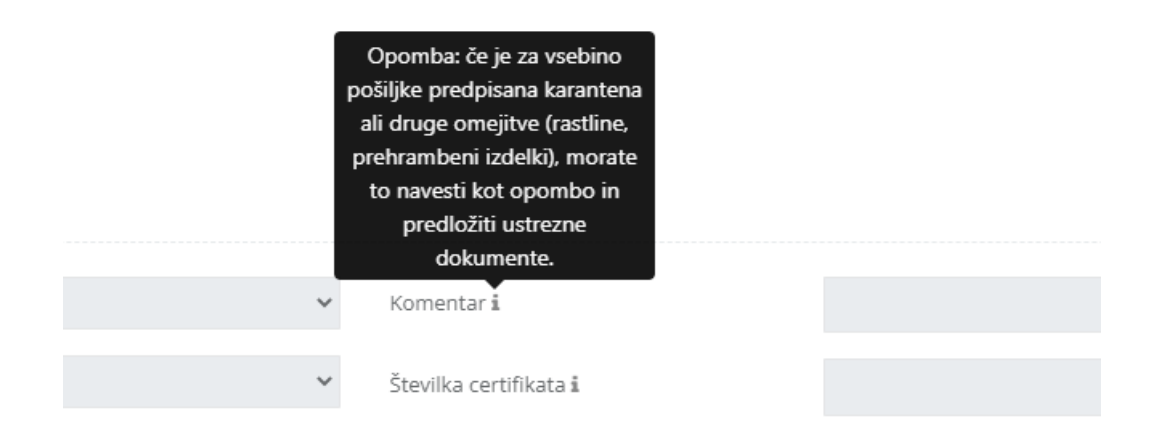

## **4. Izvoz podatkov**

Ob uporabi našega portala se ob obdelavi naročil ustvari veliko različnih podatkov in dodatnih vnosov, kot so recimo zneski odkupnin, naslovniki, številke za sledenje, statusi pošiljk in podobno.

Ker so vsi ti podatki za nekatere lahko zelo uporabni, smo jih združili na enem mestu - **»Izvoz podatkov«**.

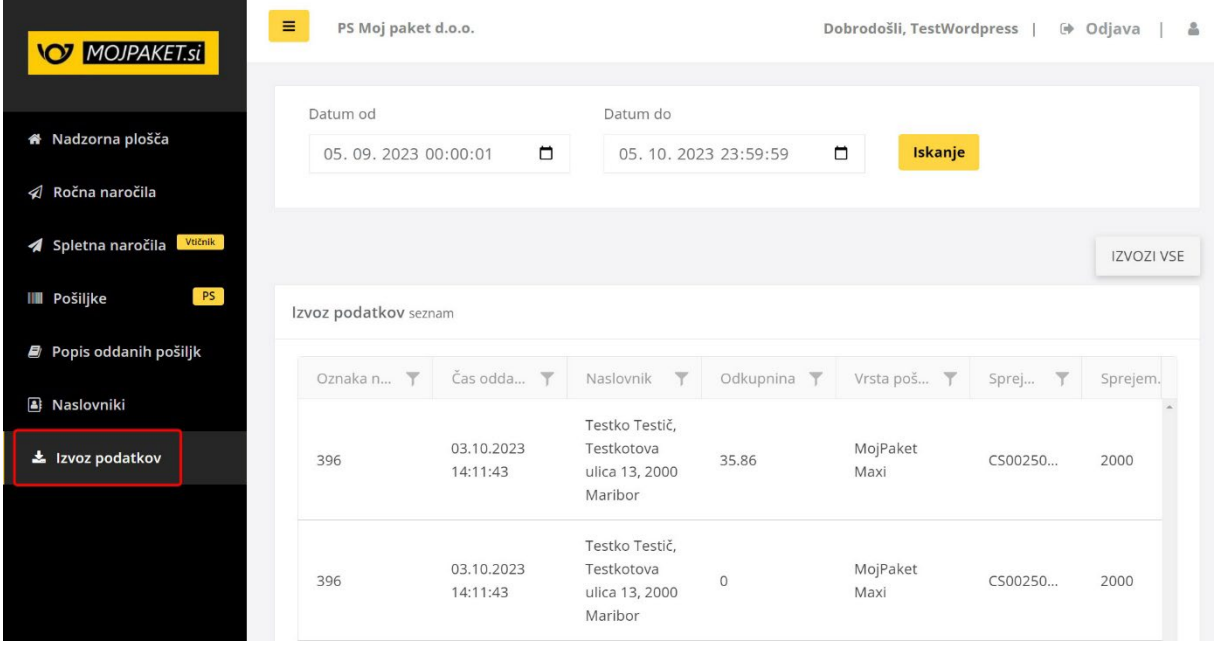

Razdelek je sestavljen iz dveh delov in sicer:

- **Osnovni prikaz/seznam** prikaz bolj pomembnih podatkov vaših naročil, ki je časovno omejen in je prikazan na ekranu.
- **Izvoz v Excel** vse prikazane vrstice iz seznama izvozimo v Excel pri čemer jih opremimo še z dodatnimi podatki naročil.

#### **Uporaba**

Seznam naročil, ki jih želite prikazati na ekranu oziroma jih izvoziti v Excel datoteko, si lahko po svojih željah prilagodite.

#### a) Prikazane podatke lahko **omejite glede na datum**:

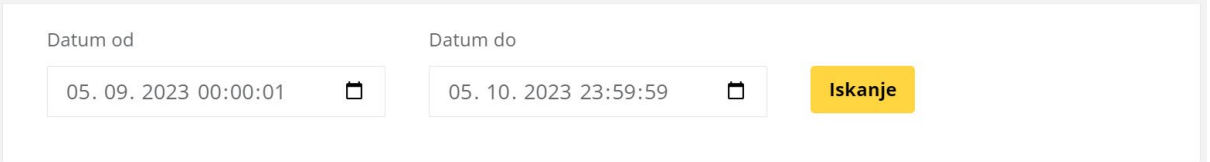

**POMEMBNO:** Datumska omejitev vam bo filtrirala **NAROČILA**, ki so bila v izbranem časovnem intervalu **prenesena iz vaše spletne trgovine v portal** ali pa **ročno kreirana znotraj portala**.

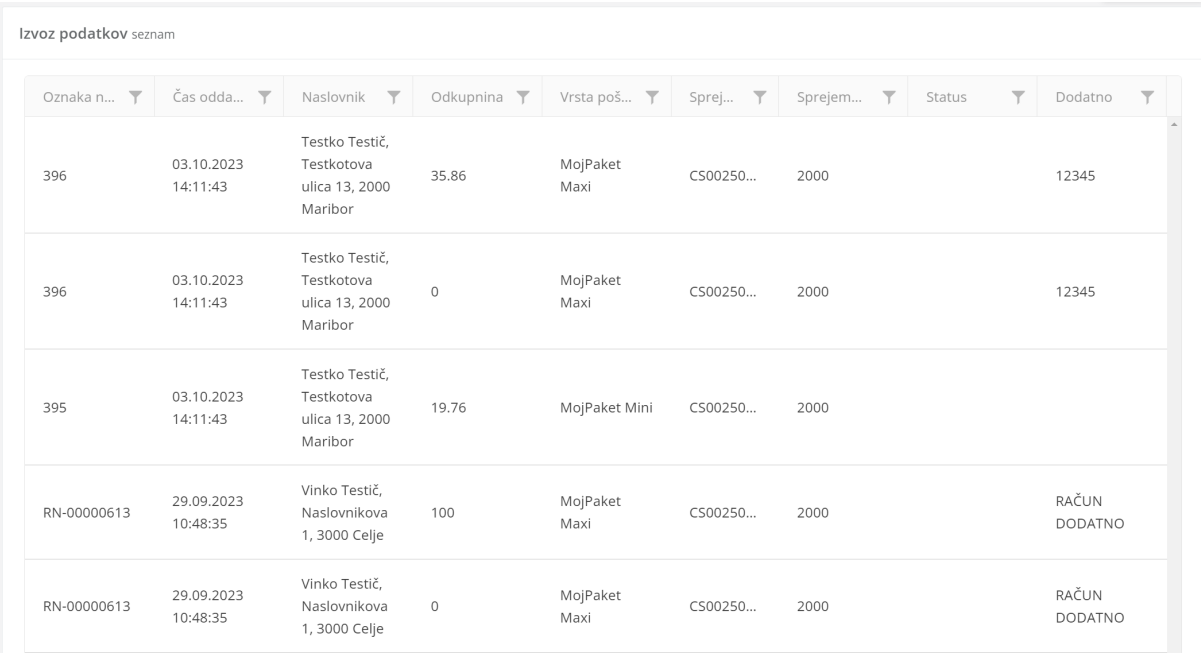

Takoj po pritisku na gumb **»Iskanje«**, se vam prikažejo pošiljke:

Prikaz na seznamu se privzeto vedno razvrsti glede na **»Čas oddaje«** vaše pošiljke v sistem Pošte Slovenije.

b) Prikazane podatke lahko po želji tudi filtrirate (s klikom na ikono za filter) ali uporabite kakšno drugo razvrščanje (s klikom na ime filtra). Pri odkupnini bodite pozorni, da decimalne številke ločite s piko in ne vejico.

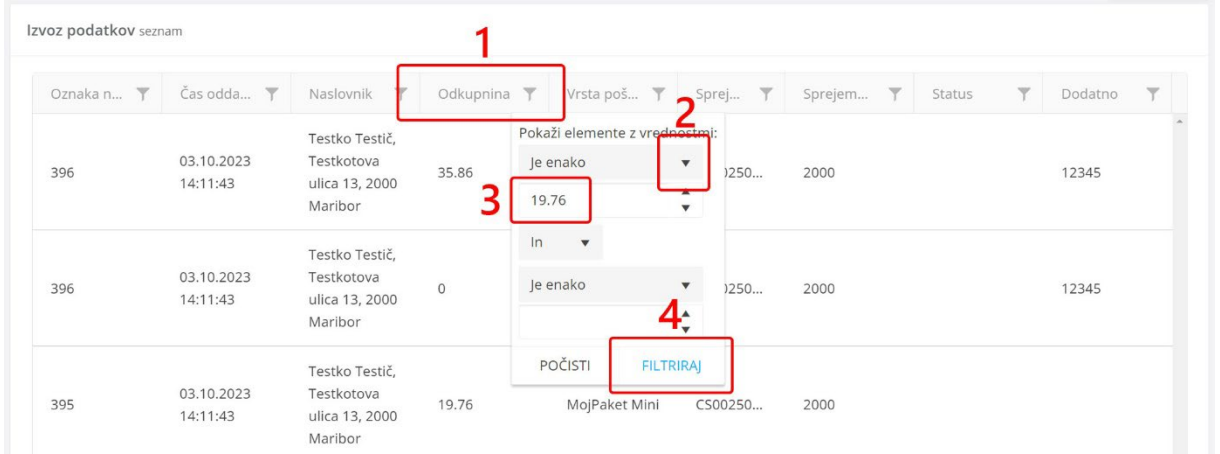

Po tem, ko ste podatke časovno omejili in jih po svojih željah tudi filtrirali, jih lahko izvozite v razširjeni verziji (opremljene še z dodatnimi podatki naročil) v Excel datoteko, katero lahko potem poljubno obdelujete.

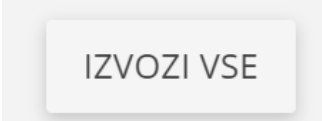

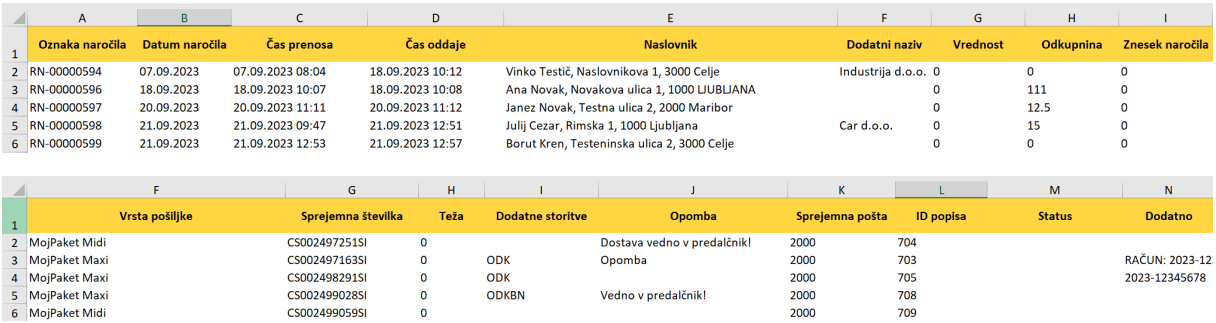

#### **Primer prikaza izvoženih podatkov v Excel datoteko (spodnji izvoz je zaradi širine v dveh vrsticah):**

#### **Razlaga prikazanih stolpcev:**

**Oznaka naročila** – je oznaka vašega naročila, ki ste ga prenesli iz spletne trgovine oz. ste ga ročno kreirali znotraj našega portala (predpona RN).

**Datum naročila** – je datum, ko je bilo naročilo generirano znotraj vaše spletne trgovine.

**Čas prenosa** – je datum, ko ste vaše naročilo prenesli v portal oddaj.mojpaket.si oziroma čas, ko ste ročno naročilo ustvarili..

**Čas oddaje** – je datum, ko ste vaše naročilo oddali iz portala oddaj.mojpaket.si v sistem Pošte Slovenije.

**Naslovnik** – so podatki osebe oz. podjetja, ki ste mu poslali vaš paket (ali več le-teh).

**Dodatni naziv** – je podatek, ki ste ga prenesli ali zapisali v polje »dodatni naziv«.

**Vrednost** – je znesek polja »Vrednost«, ki ste ga ročno vpisali, ko ste kreirali paket (v kolikor tega zneska ne vpisujete, se vam v izvozu podatkov prikazuje 0).

**Odkupnina** – je znesek odkupnine, ki se je prenesel iz vaše trgovine oz. ste ga določili ob kreiranju paketa v polju »Odkupnina«. V kolikor imate za eno naročilo več paketov, se znesek odkupnine prikazuje samo na prvem, tako kot na spremnicah.

**Znesek naročila** – je znesek naročila, ki ste ga prenesli iz vaše spletne trgovine. V kolikor imate za eno naročilo več paketov, se enak znesek naročila prikazuje pri vsakem od le-teh.

**Vrsta pošiljke** – je izbrana storitev, ki ste jo izbrali za poslan paket (MojPaket Mini, Midi, Maxi, ipd.).

**Sprejemna številka** – je sprejemna številka paketa, ki je bila dodeljena paketu iz strani Pošte Slovenije. Na podlagi te številke lahko izvajate tudi sledenje paketov.

**Teža** – je podatek, ki se vam je prenesel iz vaše spletne trgovine ali pa ste ga vpisali ročno, ko ste kreirali paket (v kolikor se vam teže ne prenašajo ali pa jih ne vpisujete ročno, se vam bo na tem mestu prikazovalo 0).

**Dodatne storitve** – so kratke oznake storitev, ki ste jih izbrali za določen paket, kot so ODK BN, V, ipd.

**Opomba** – je zapis, ki ste ga prenesli iz vaše spletne trgovine ali pa ste ga ročno vpisali pri kreiranju paketa v polje »Opomba« znotraj našega portala (oddaj.mojpaket.si). V kolikor opombe niste vpisali, bo to polje na izvozu prazno.

**Sprejemna pošta** – je pošta, ki ste jo izbrali in določili kot sprejemno pošto za poslane podatke in za sprejem vaših paketov.

**ID popisa** – je oznaka vašega popisa oddanih pošiljk, na katerem se nahaja vaša pošiljka. To oznako oz. številko določi Pošta Slovenije ob kreiranju popisa.

**Status** – v trenutku izpisa izvoza podatkov, se na tem mestu nahaja trenutni status pošiljke, ki ste jo poslali, kot recimo: *»Pošiljka prevzeta v izročanje na pošti«*, *»Pošiljka vročena«*, ipd.

**Dodatno** – to je podatek iz novega polja »Dodatno«, ki smo ga dodali pri kreiranju paketa. V polje lahko vpišete karkoli – ta **podatek se ne pošilja v sistem Pošte Slovenije** in ga lahko uporabljate povsem poljubno.

#### **PRIMERI UPORABE funkcije »Izvoz podatkov«**

## **1.) Računovodstvo**

Izvoz podatkov je lahko uporabna zadeva za vse računovodje, ki uparjajo nakazila odkupnin (ODK BN) z naročili oz. računi. S tem izvozom lahko računovodja natančno primerja številko vašega naročila, znesek odkupnine (v kolikor obstaja) in pa tudi kak drug podatek, kot je mogoče številka računa iz vašega sistema, v kolikor ste ga vpisali v polje »Dodatno«.

## **2.) Sledenje paketom**

Izvoz podatkov je lahko uporabna zadeva tudi za sledenje in preverjanje paketov, ki so se morda »zataknili« kje na pošti. Recimo, z datumom si lahko omejite naročila, ki so stara 10 dni in pogledate, katera od le-teh še niso bila izročena. Takšne stranke lahko po želji/potrebi še pokličete in jih dodatno informirate o prevzemu paketa oz. kje se le ta nahaja ali pa na Pošti Slovenije preverite razloge za nedostavljen paket.

## **3.) Ostalo**

Izvoz podatkov je lahko uporabna zadeva tudi v mnoge druge namene, kot so recimo analitika prodaje, logistike in drugega.

# **5. Dodatne informacije in pomoč**

V kolikor v teh navodilih za uporabno niste našli vseh potrebnih informacija, ki jih želite in potrebujete še dodatno pomoč, lahko preverite še:

## **Najbolj pogosta vprašanja in odgovori**

<https://www.mojpaket.si/faq>

#### **Kontakt v primeru dodatnih vprašanj**

<https://www.mojpaket.si/kontakt>

# **6. Dodatne informacije in pomoč**

Spodaj je prikazana tabela, kjer lahko na hiter način vidite nabor storitev in držav, kjer je potreben CN23 obrazec (in v kakšni obliki) oziroma kje ta obrazec ni potreben.

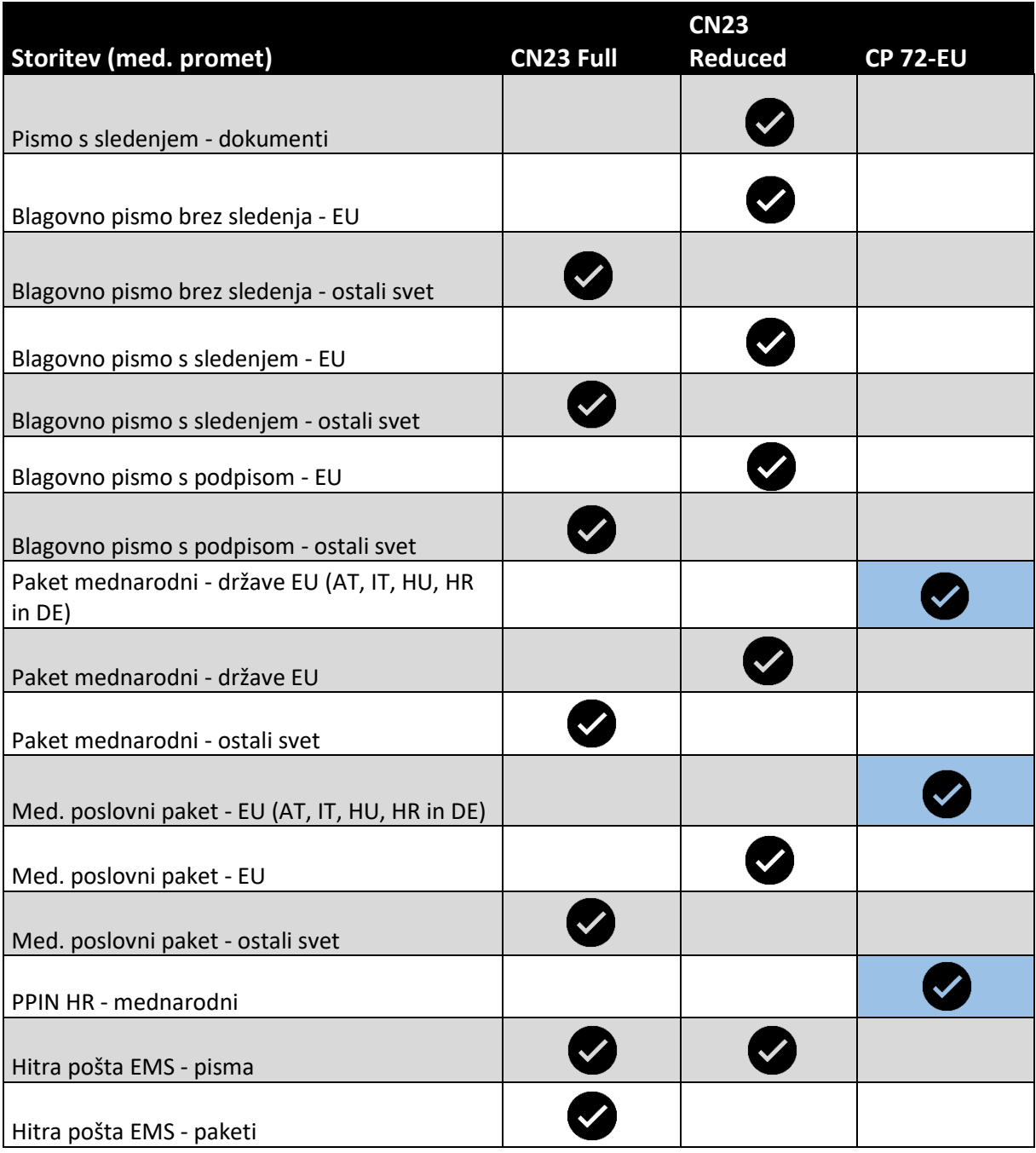